# **SIMS**

**(Security Information Management System)**

## **client software manual**

**Further information** Version: 15.08.2018

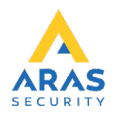

## **Table of contents**

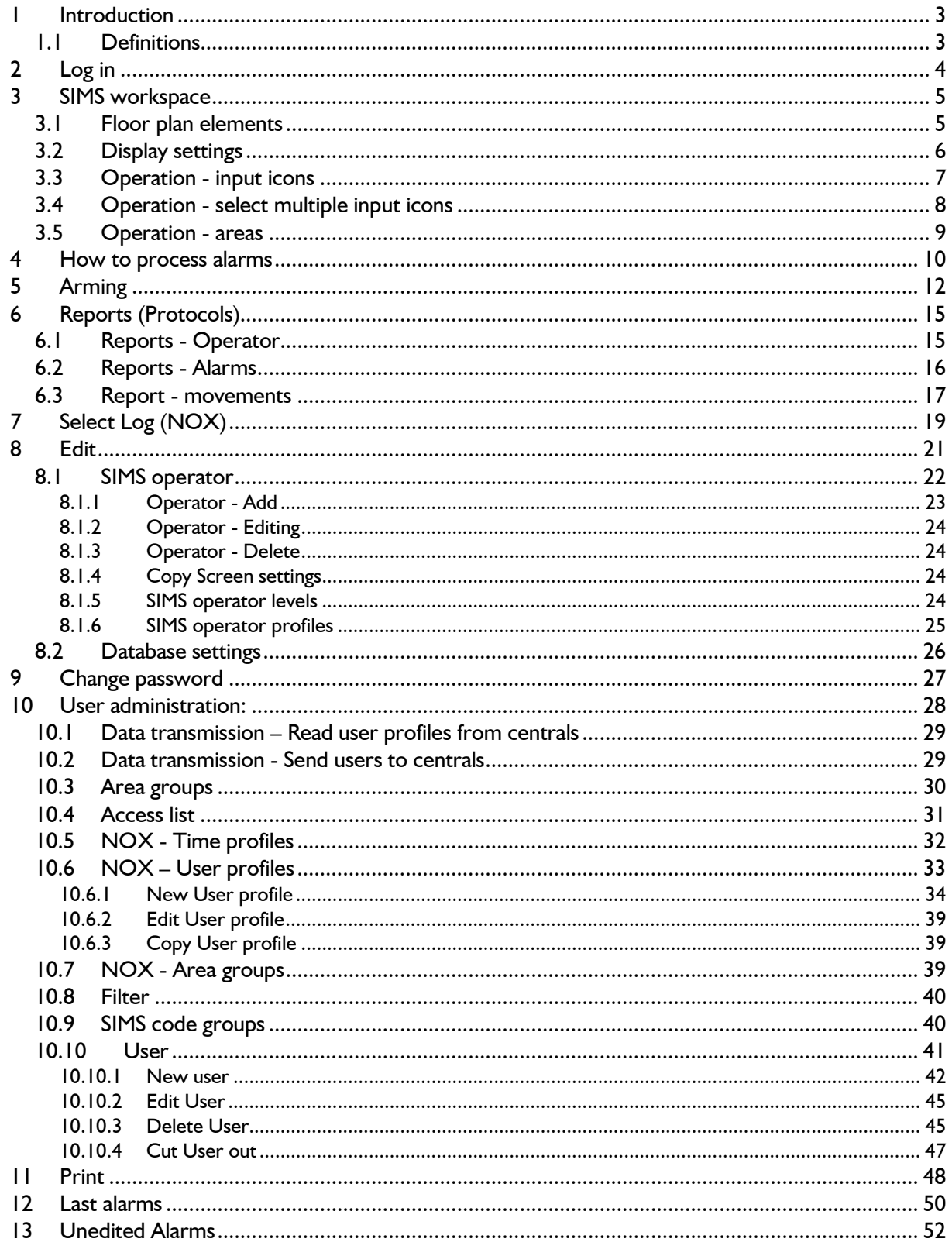

## <span id="page-2-0"></span>**1 Introduction**

This manual describes the operation and functions of SIMS client software.

SIMS is an integrated software platform developed by NOX Systems. The platform allows you to manage multiple NOX central units and integrate other systems, in one place. These systems include, among others:

- CCTV (Milestone, Avigilon etc.)
- Card production applications

 The screenshots in this manual are taken from a 64-bit Windows 10 PC. The resolution selected for the program is 1920x1080.

All screenshots are dependent on the selected Windows OS and graphics card settings. This manual is based on the following software version of the SIMS client: V6

The "ESC" button ensures that open windows in SIMS are quickly closed.

#### <span id="page-2-1"></span>**1.1 Definitions**

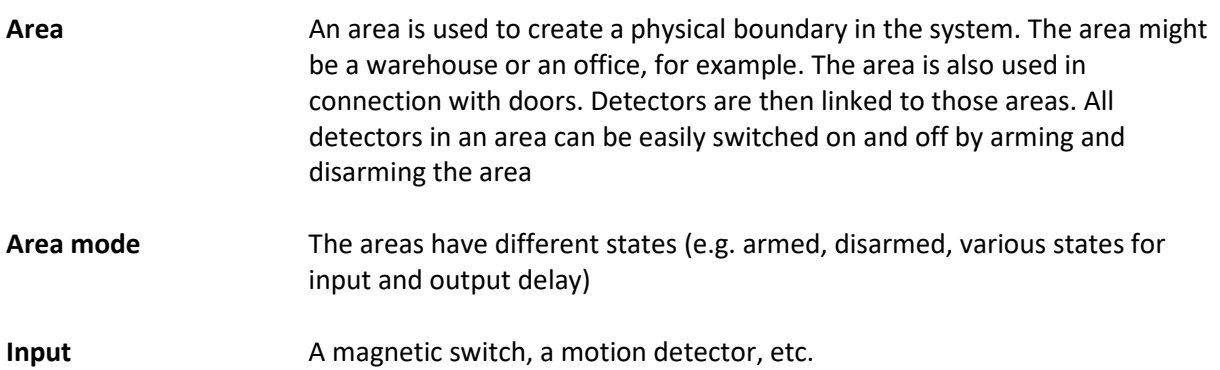

## <span id="page-3-0"></span>**2 Log in**

SIMS software is protected by a username and password, which allows you to limit access to the software and its functions, and to record the operator's activity.

To start the SIMS client from a workstation, use the desktop shortcut (SIMS client). After doubleclicking on the shortcut, the client runs the software and the login window appears:

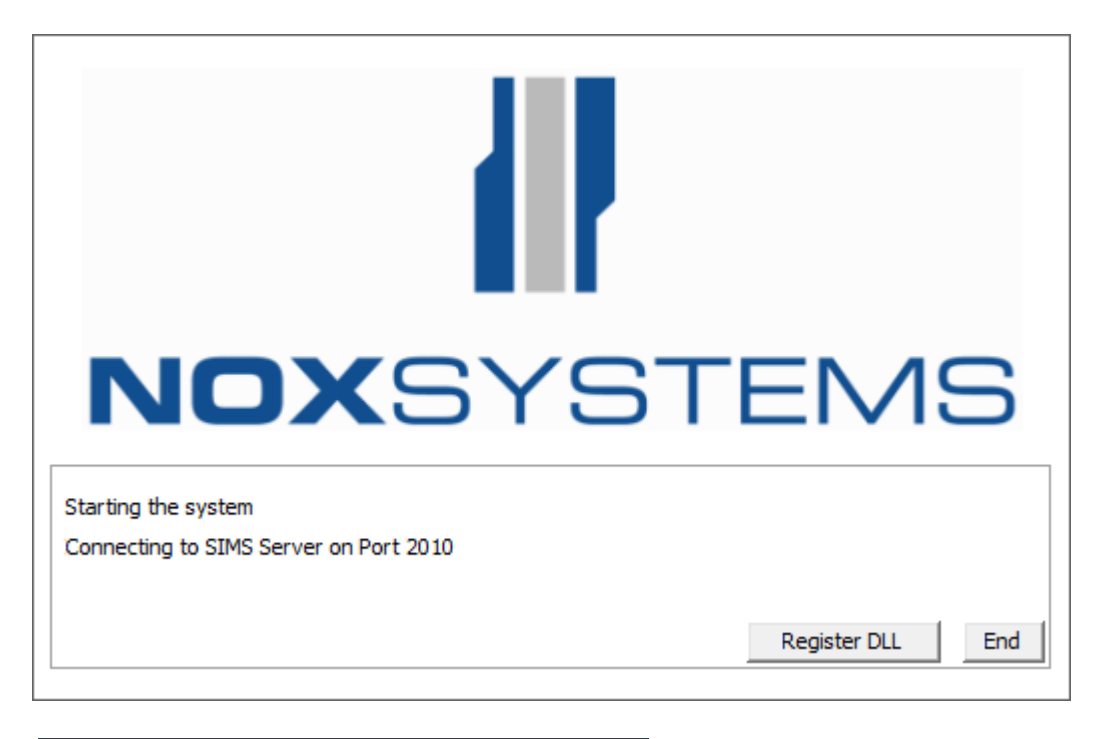

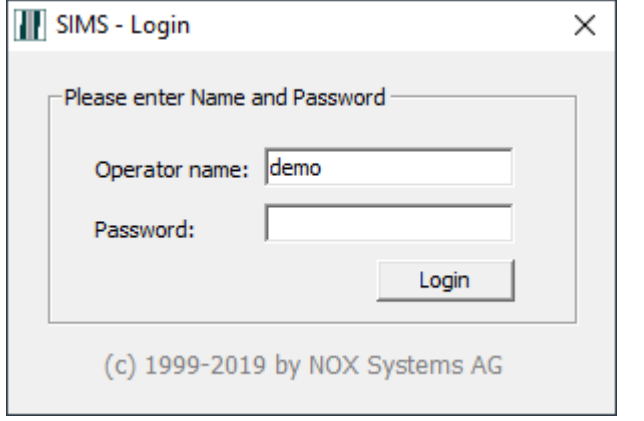

The default user is "demo" and the password is "demo".

Enter your username, password and press Enter  $\leftarrow$ 

You are now logged in and the SIMS client main window is displayed. If you can't log in, contact your system administrator.

## <span id="page-4-0"></span>**3 SIMS workspace**

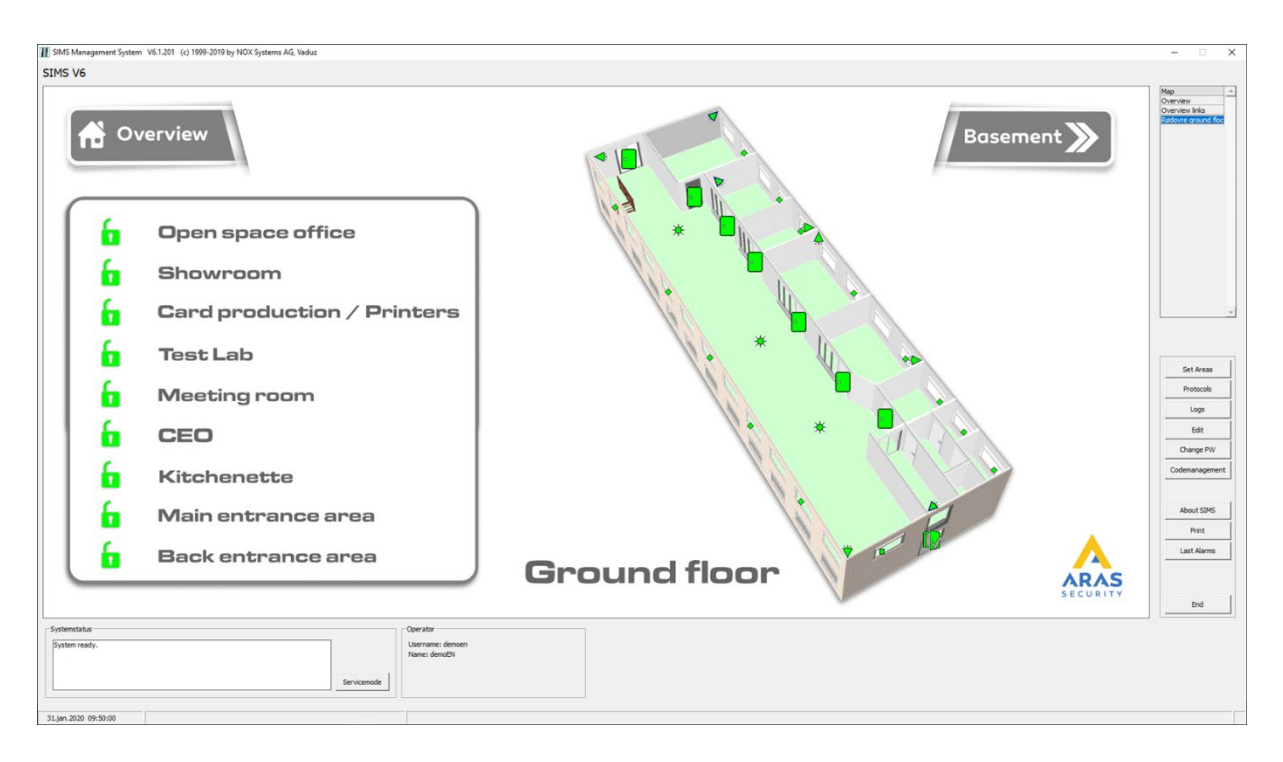

The workspace includes:

- a floor plan, which is a graphical representation of the security system with icons/symbols for inputs, areas, doors, etc.
- on the right is a list of all floor plans (top) and function buttons (below)
- at the bottom of the window is the system status and information about the current operator who is logged in.

#### <span id="page-4-1"></span>**3.1 Floor plan elements**

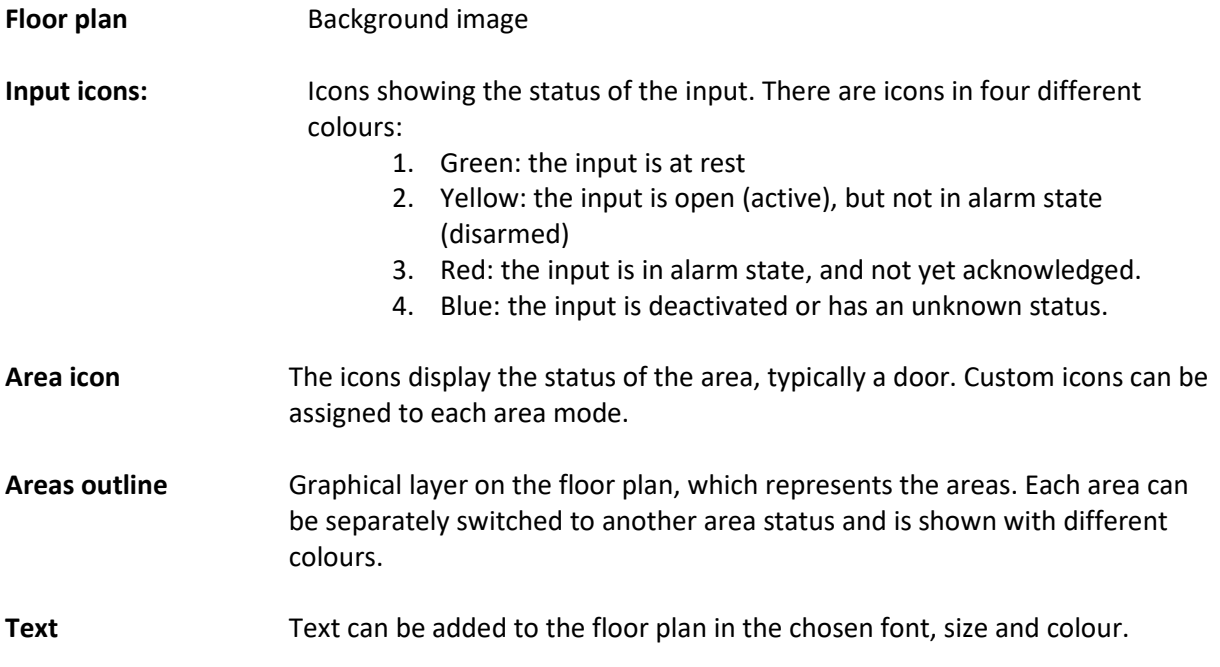

**Temperature and humidity** Dynamic text can be added to the floor plan, indicating current temperature and humidity, with the option to display graphs with statistics.

#### <span id="page-5-0"></span>**3.2 Display settings**

You can choose how much to display on the floor plan by right-clicking on it.

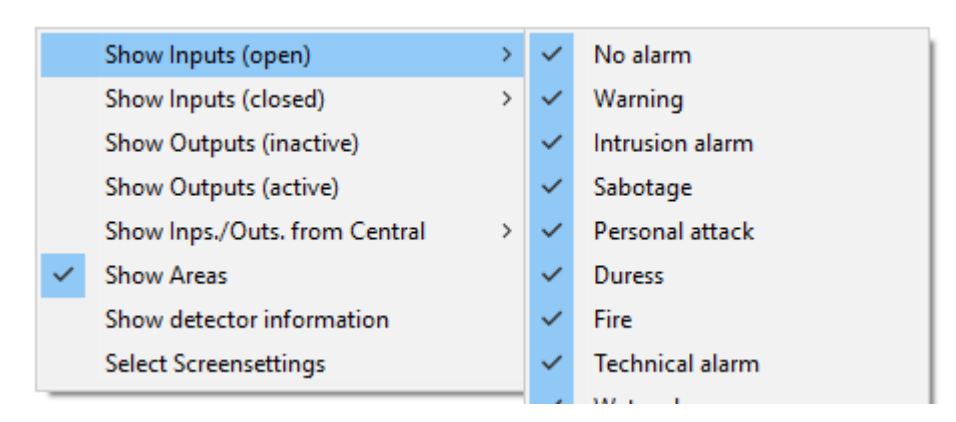

Here is where you can customise the display. All ticked items will be displayed on the floor plan. In other words, you can choose which types of alarm and which status that different inputs and outputs should display (e.g. only burglar alarm in active state).

Similarly, you can choose which systems the inputs, outputs and areas should appear on.

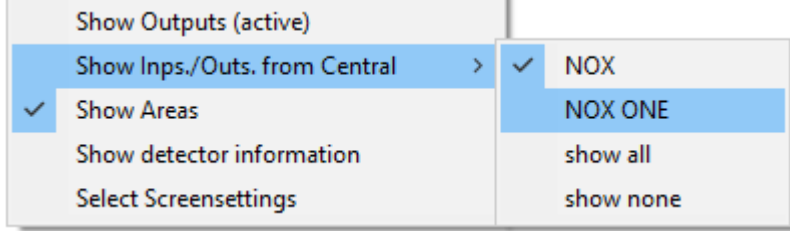

### <span id="page-6-0"></span>**3.3 Operation - input icons**

You can display information, and switch status by clicking on an icon.

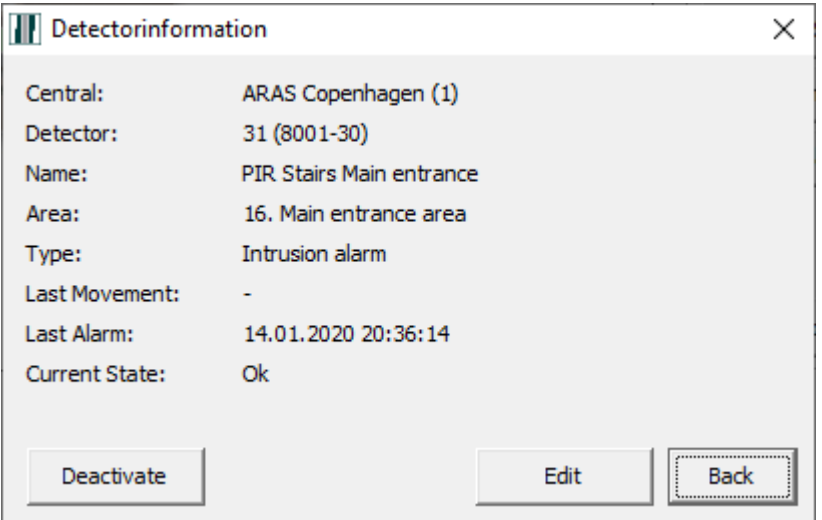

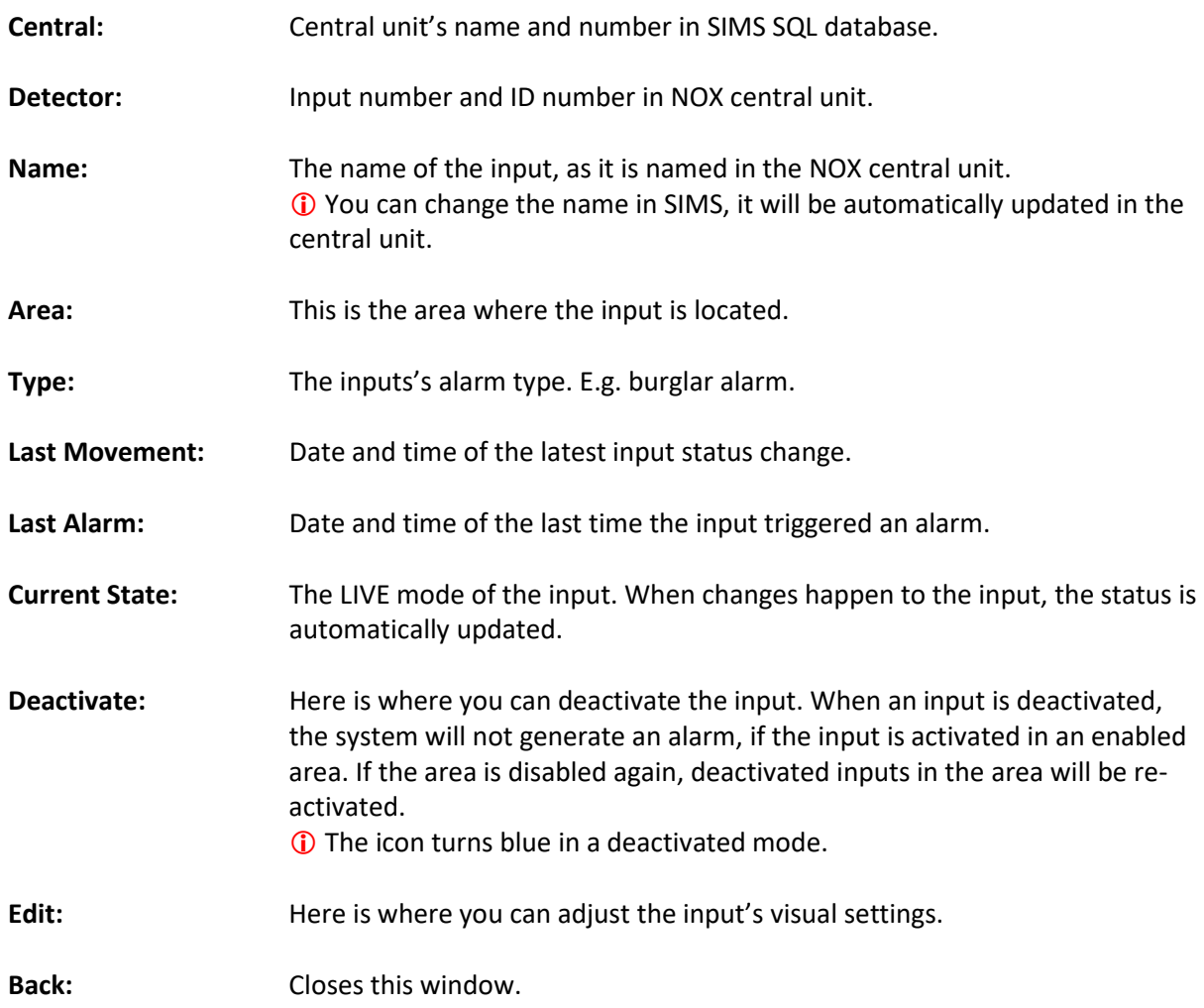

#### <span id="page-7-0"></span>**3.4 Operation - select multiple input icons**

When the icons are close to, or on top of, each other, more icons can be selected at the same time. Proceed as follows:

Hold the left button down, drag around the icons, then release the button again.

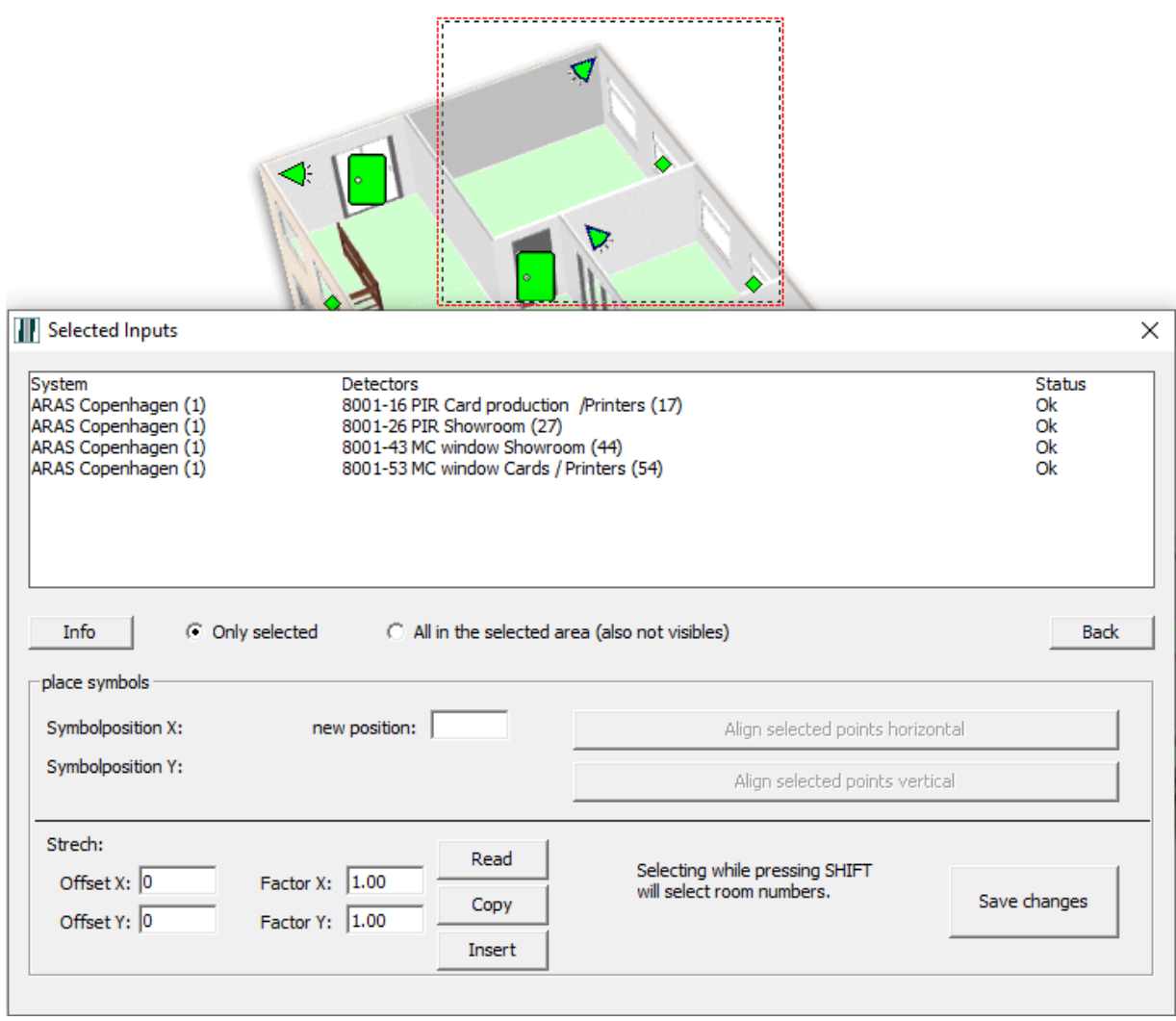

Now you can select the detector/input and press the Info button to display the Input info window.

#### <span id="page-8-0"></span>**3.5 Operation - areas**

If you click on an outline or an icon that represents the area, a window opens in which the area's current state is displayed, with the option to arm/disarm or other states.

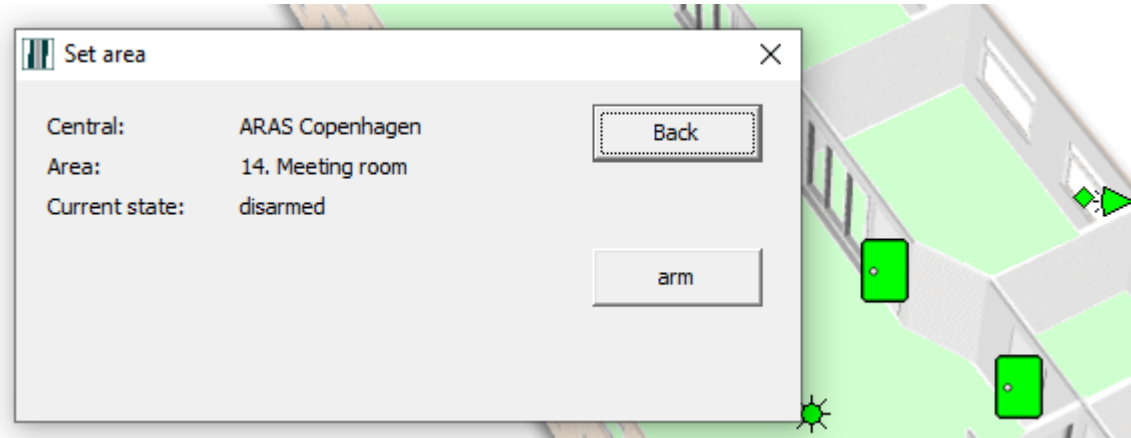

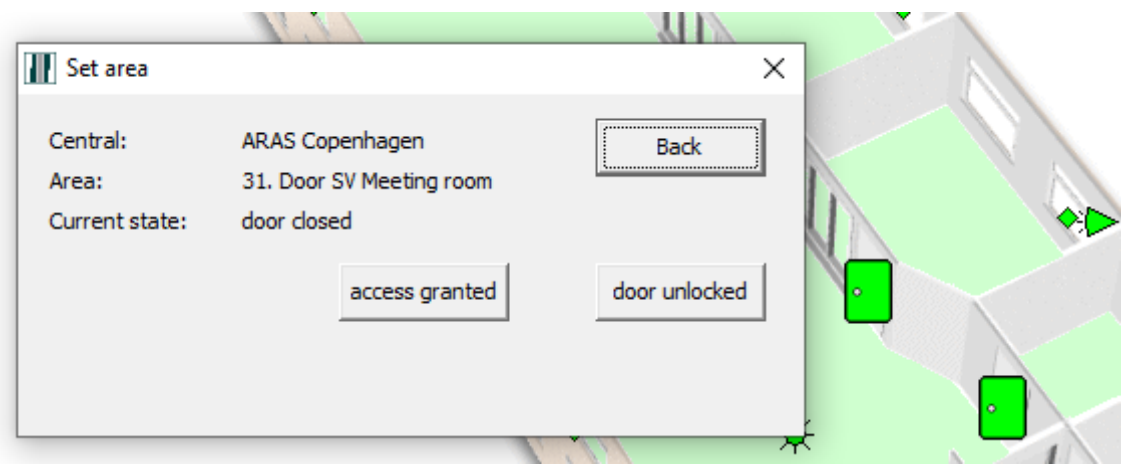

Explanation:

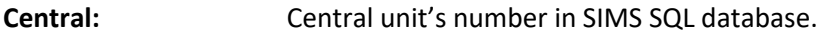

**Area:** Area code and name of NOX central unit.

**Current state:** The LIVE status of the input. When there are changes in the area, the status is automatically updated.

## <span id="page-9-0"></span>**4 How to process alarms**

All alarms generated in the NOX central units are indicated by the button on the right side of the main window with the word "ALARM" in red. The button is only displayed if an active and unacknowledged alarm is present.

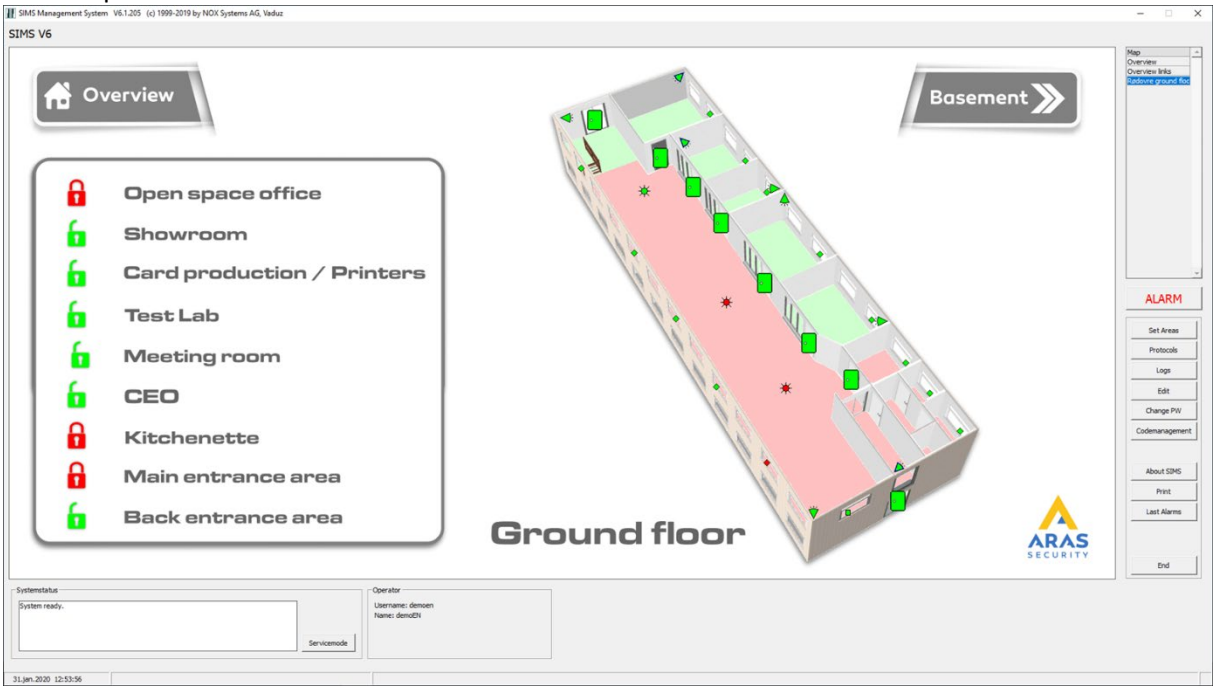

To start processing the alarm, click the ALARM button.

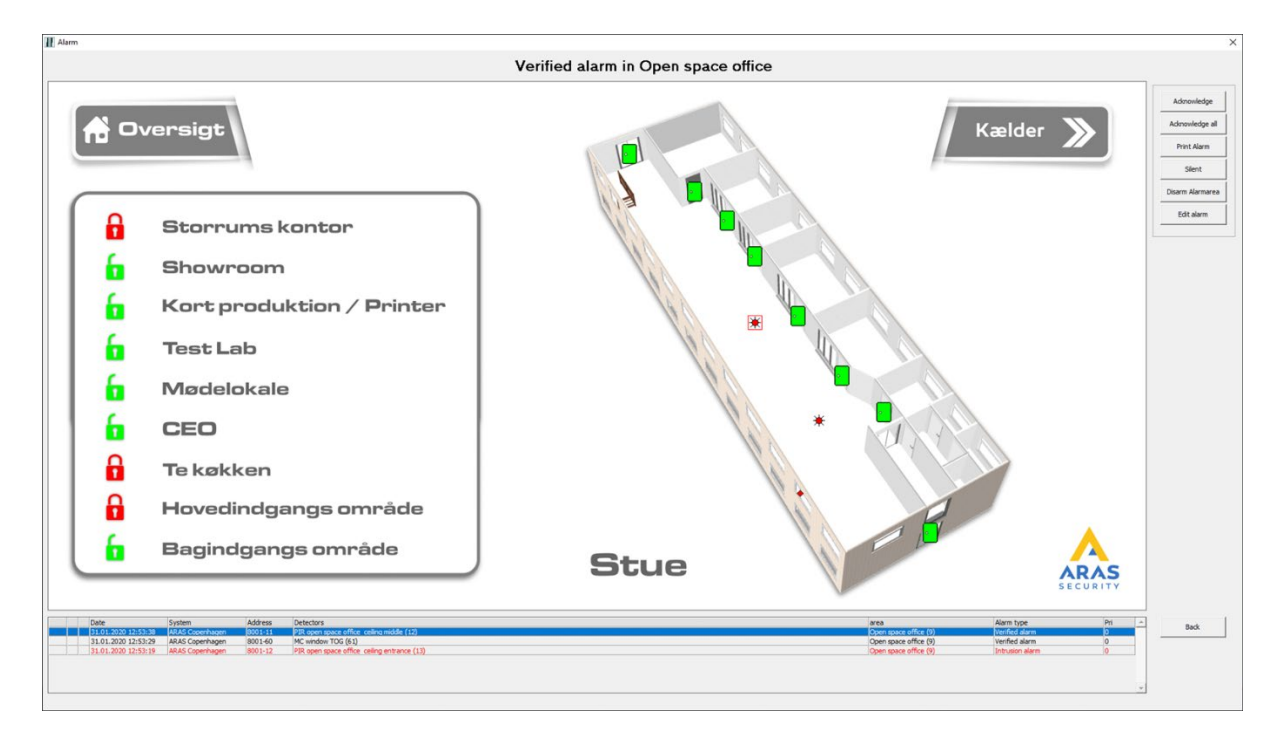

At the bottom of the screen, all active alarms are displayed in order of priority.

If there is a tick by the date, the input is at rest again. The displayed status is LIVE, and changes if the input's status changes.

#### SIMS (Security Information Management System) client software manual

If you click an alarm, the corresponding floor plan incl. icon will be displayed. If the floor plan is empty, it means that the input is not presented as an icon on the floor plan.

The controls are found on the right side of the alarm screen.

Explanation:

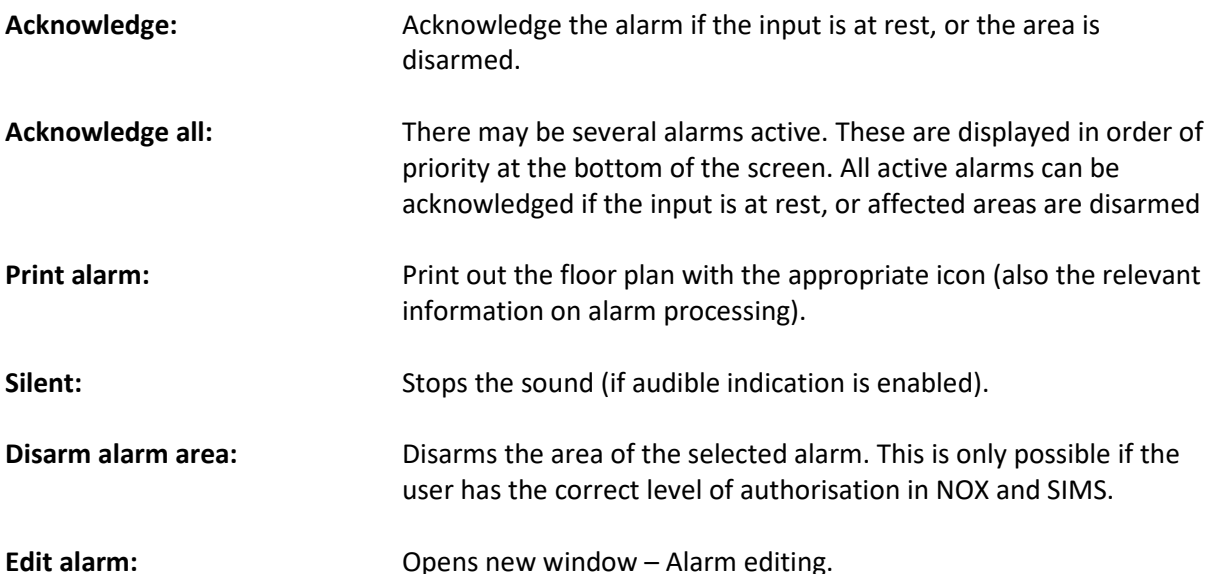

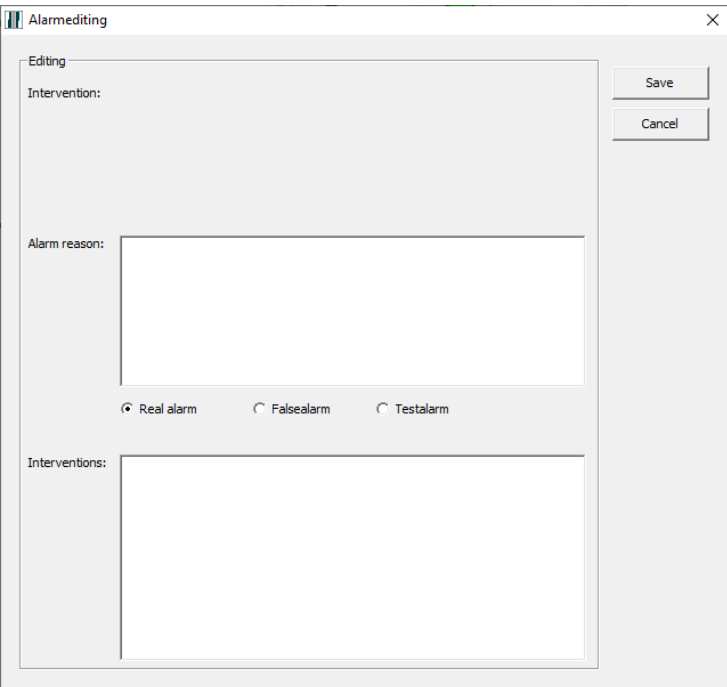

Under "Intervention" are the predefined actions to be implemented for this type of alarm.

Under "Alarm reason", you can select a reason (Real alarm, False alarm or Test alarm) and add a short explanation.

At the bottom of the screen under "Interventions", you can add a comment.

Text added as a comment cannot be searched for in the log, but you can search the Alarm reason.

## <span id="page-11-0"></span>**5 Arming**

Under "Set Areas", you can arm areas to new states. In other words, you can Arm and Disarm an area, open the door etc.

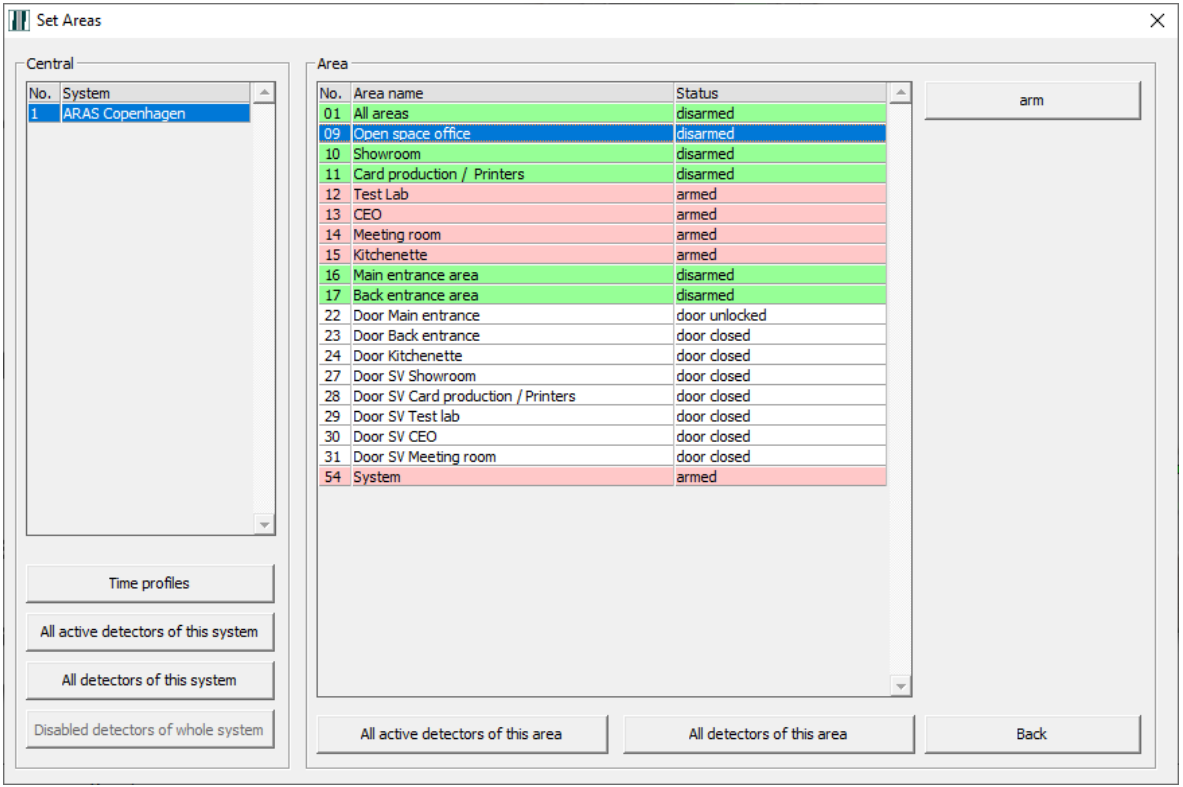

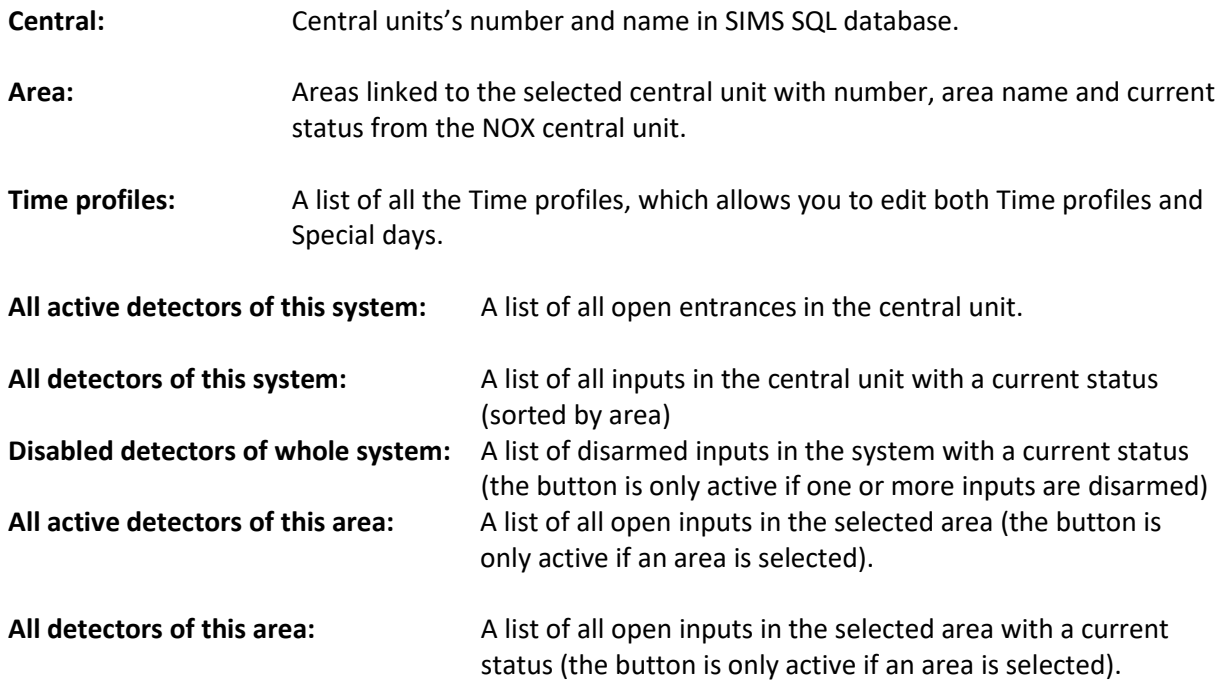

 Depending on NOX and SIMS user rights, the corresponding areas are displayed. When the areas are displayed, it does not automatically mean that they may be armed/disarmed. It also depends on user rights.

Right next to the areas, it shows the area state to which the area can be changed. If the area cannot be changed to the desired area state, for example from Disarmed to Armed, then "Setting error" will appear in red.

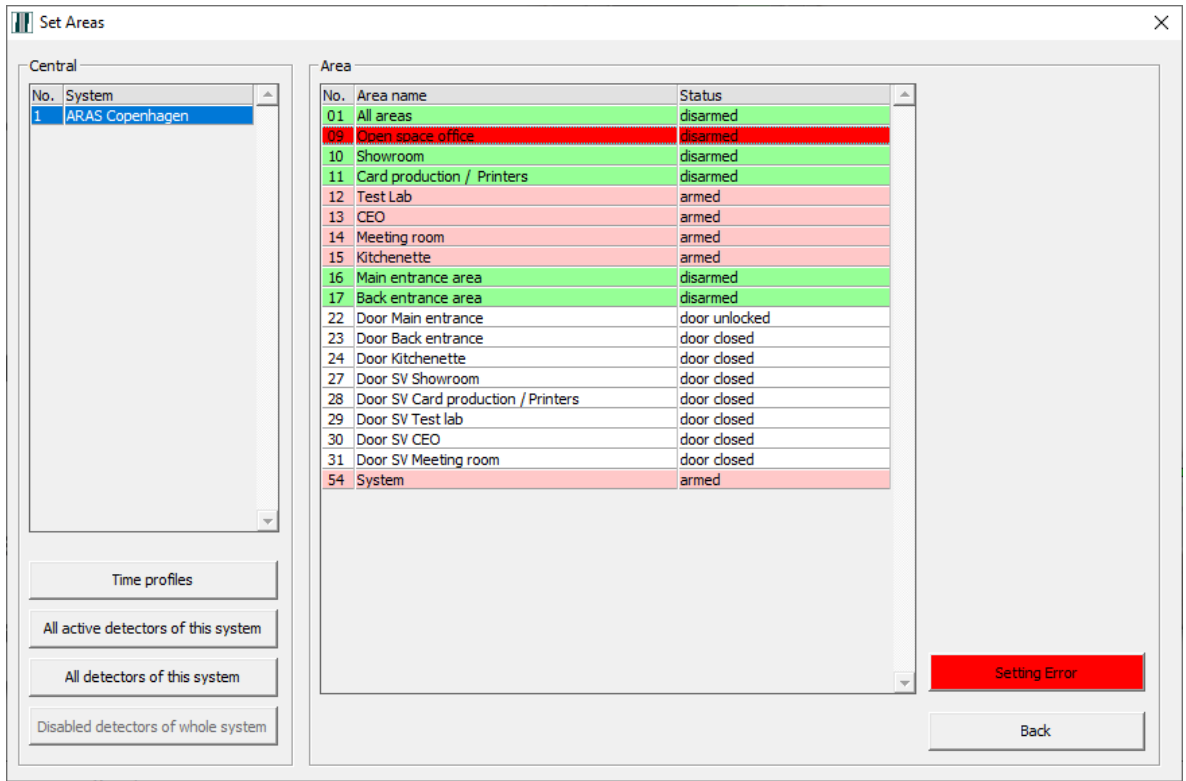

Click "Setting error" to investigate the cause of the error.

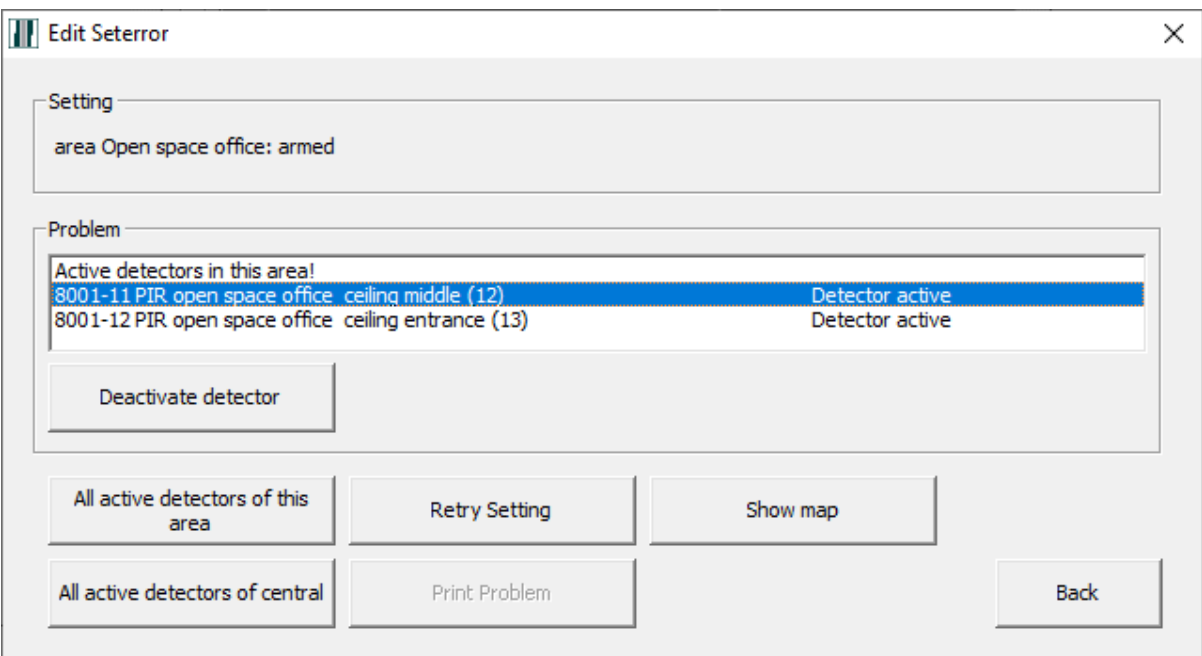

Here it is clear that the reason is two inputs being active. This window is a LIVE display of the inputs states. Once the inputs are at rest again, "OK" will be displayed.

When you click on an input, the buttons "Deactivate detector" and "Show map" will become active. When an input is deactivated, the system will not notify you if an alarm is triggered on the input. If the

area is disarmed, any previously deactivated inputs will once again be active in the area.

After processing (disarming the input or correcting the error) you can try to arm the area again.

If you choose to disarm an input, the colour of the text on the "Set areas" button in the main window will become blue.

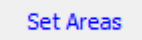

Under " Set areas" at the bottom left of the window, the text on the button "Disabled detectors of whole system" will also be blue.

Disabled detectors of whole system

Pressing the button will open the window "All disabled detectors of all centrals ".

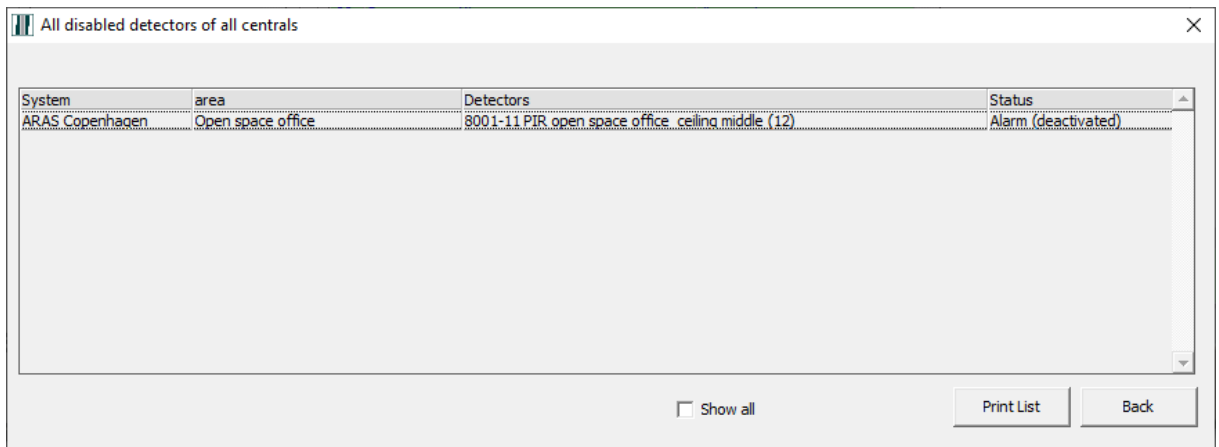

Here you can activate the input again, by clicking on "Activate".

This list can also be printed on the PC's default printer. Click "Print List" to begin printing.

## <span id="page-14-0"></span>**6 Reports (Protocols)**

In the SIMS client, you can generate three different types of report by clicking on the "Protocols" button:

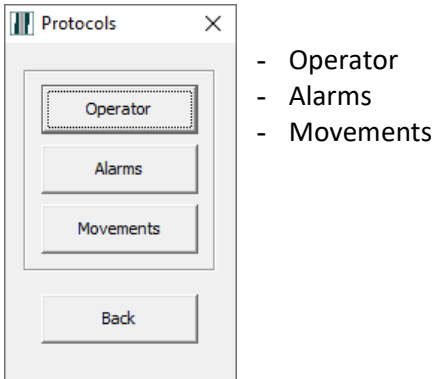

#### <span id="page-14-1"></span>**6.1 Reports - Operator**

"Operator log" is a report of the actions performed by the operator in the SIMS software.

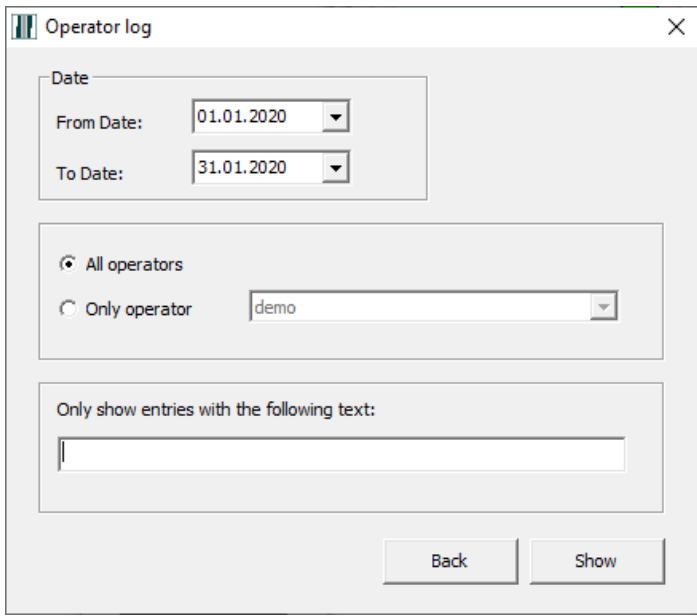

Choose a "from" and "to" date. Then decide if you want to search on all SIMS users, or a specific user. You can also filter for a specific text.

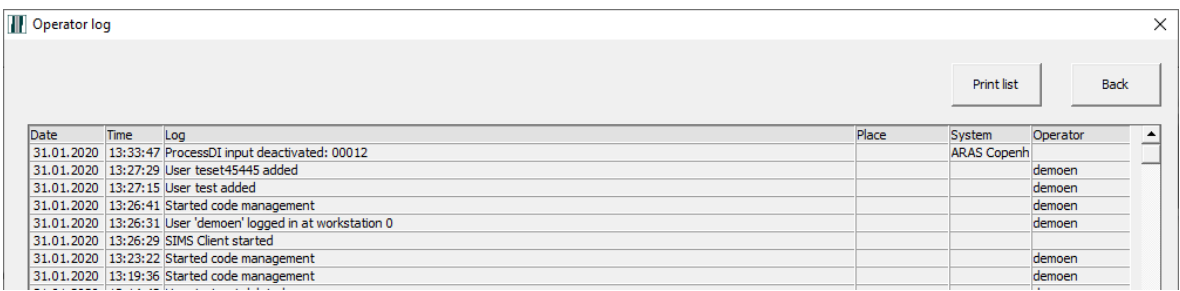

Here is an example of a Operator Report.

#### <span id="page-15-0"></span>**6.2 Reports - Alarms**

"Alarm protocol" is a report of alarms from selected NOX central units.

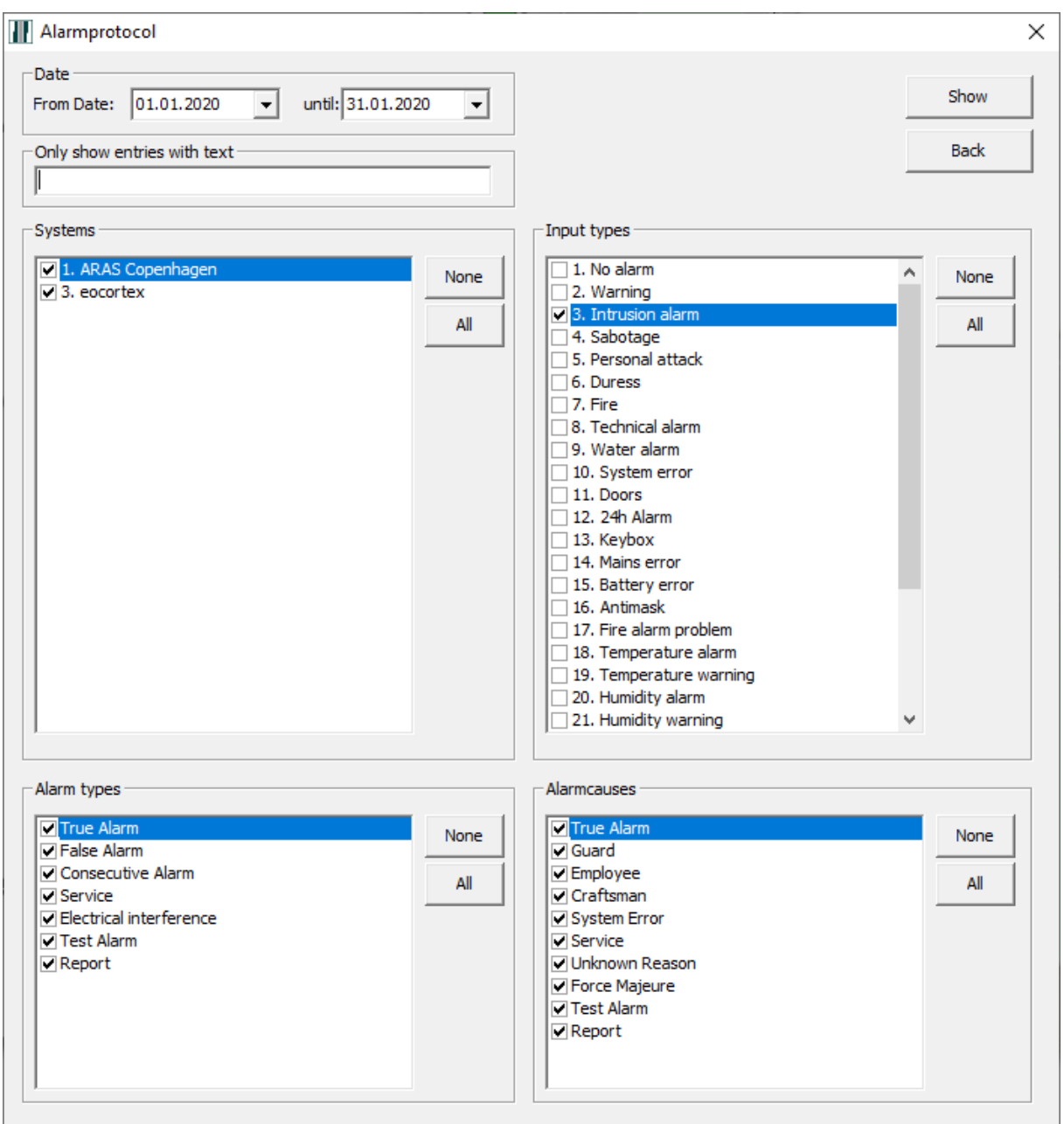

Select the relevant system(s), input type(s), alarm type(s) and alarm causes. You can also use the filter to only include a specific inputs name.

Here is an example of an Alarm Report.

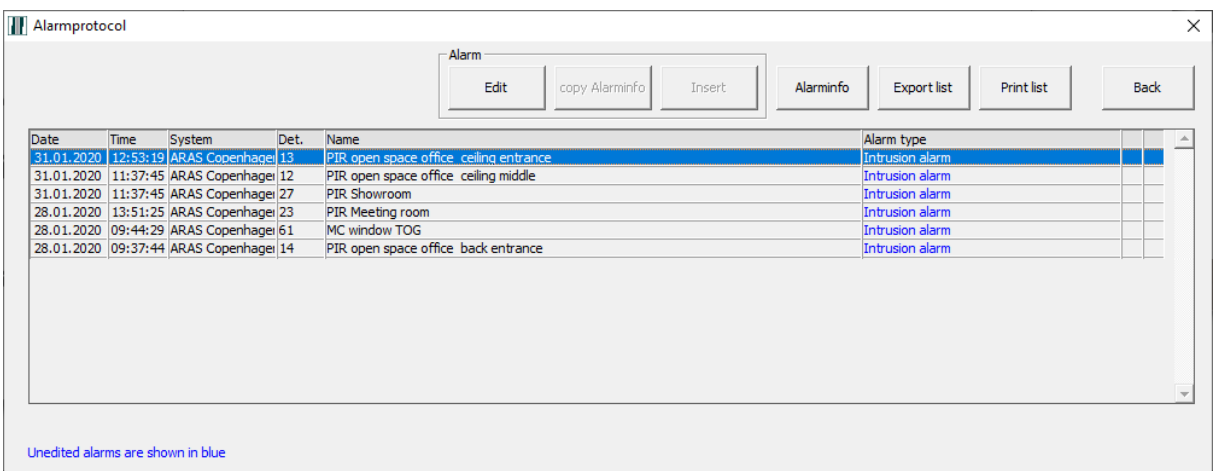

You can process alarms directly from the report in the same manner as described in Section 4. This list can be both printed on the PC's default printer and exported to a text file. Click on "Print List" to start printing and click "Export list" to save as a file.

#### <span id="page-16-0"></span>**6.3 Report - movements**

"Movement protocol" is a report of status changes to inputs from selected NOX central units.

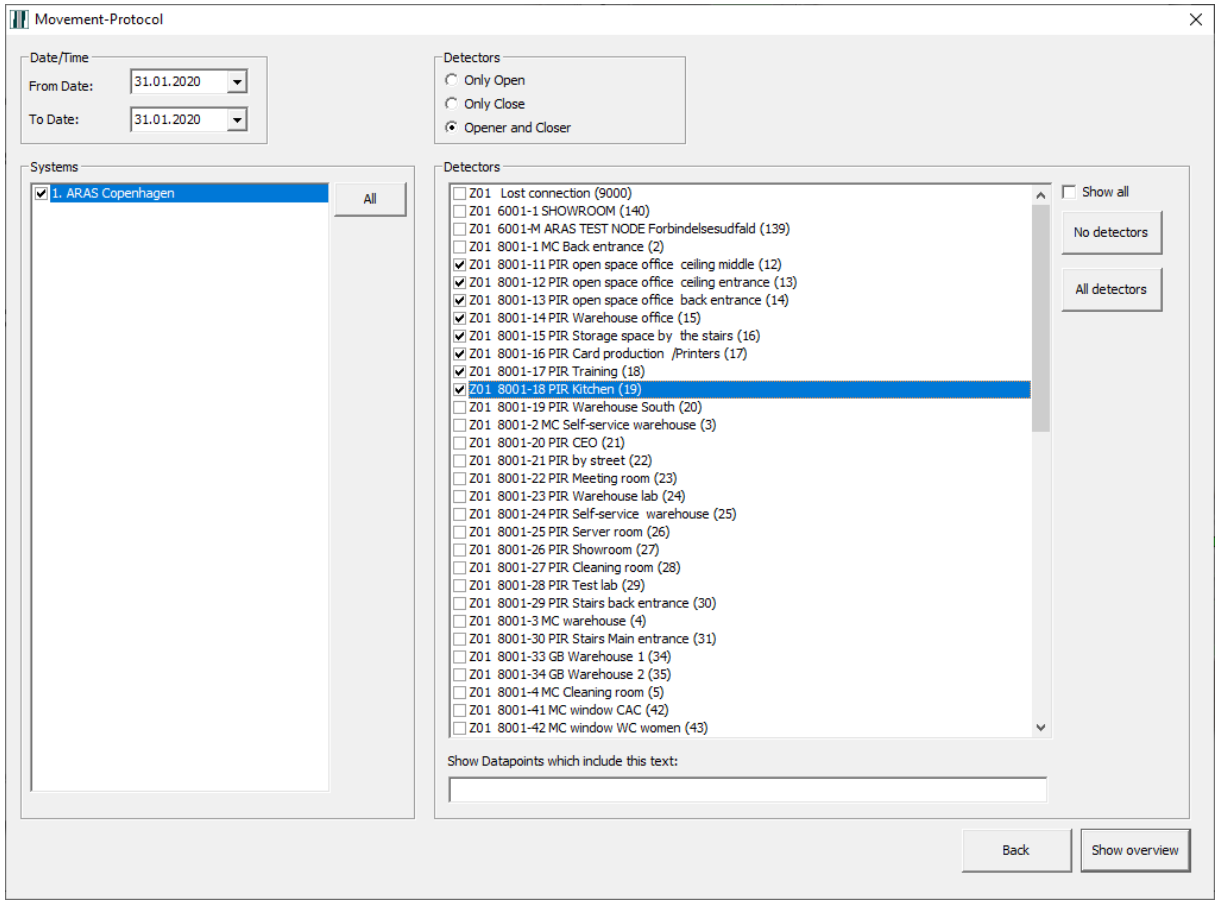

Select the correct inputs(s) or search for the name of inputs that contains specific text. Then select whether to search by:

**Only open:** Search only for cases where inputs have been opened.

**Only close:** Search only for cases where inputs have been closed.

**Opener and closer:** Search only for cases where inputs have been opened and closed again.

Here is one example of a movement Report.

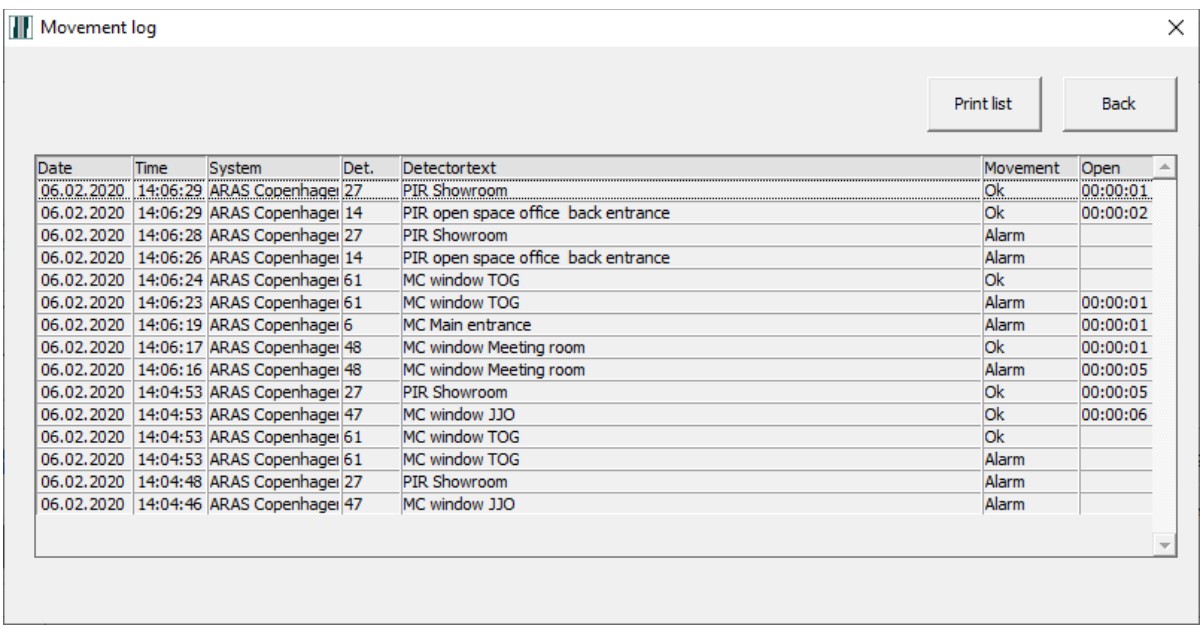

## <span id="page-18-0"></span>**7 Select Log (NOX)**

Under the button "Logs", LIVE transactions are displayed from the selected NOX central unit and any existing transactions from the SQL database.

 The maximum number of days the transactions are stored can be set under "Database settings" (see sectio[n 8.2](#page-25-0) from page [26\)](#page-25-0).

In this window you can perform a detailed search of everything that is recorded by the NOX central unit.

Remember to click the "View" button each time you change the search parameters.

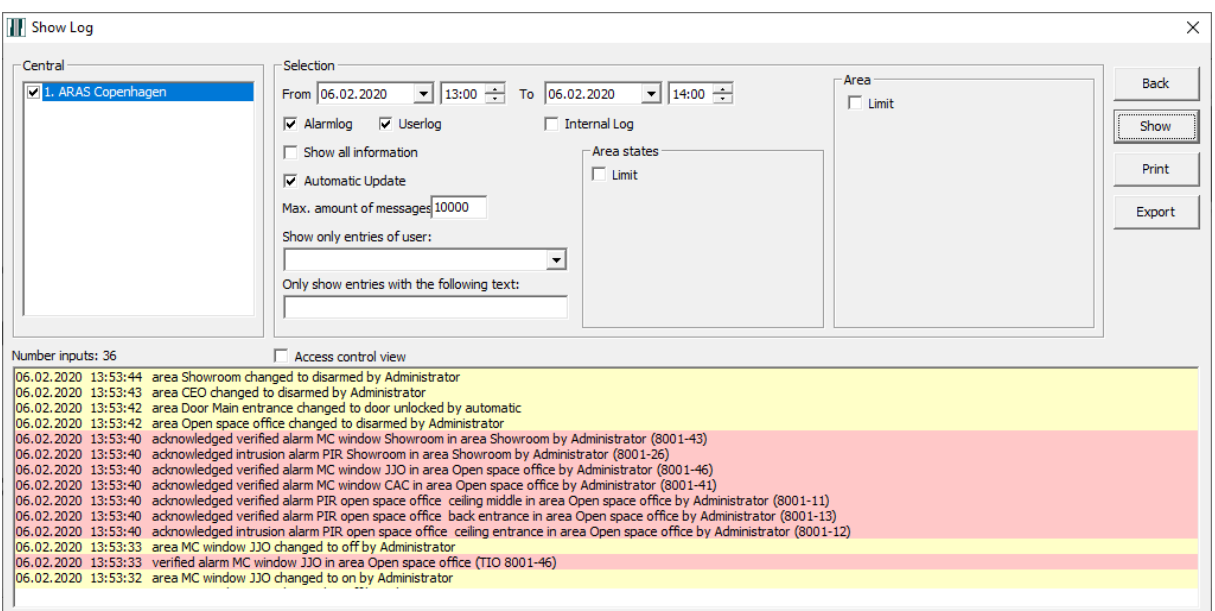

Explanation:

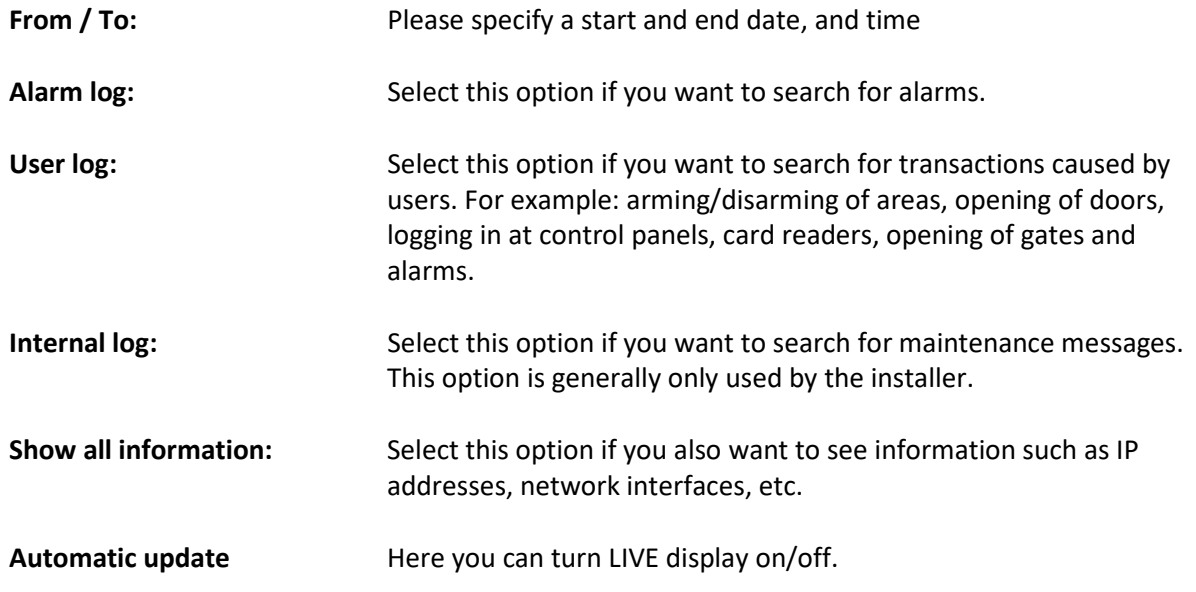

**Max. amount of messages:** Here, enter the maximum number of displayed transactions. **If you enter a very high number here, it may take longer before the information is displayed.** You should therefore narrow your search as much as possible.

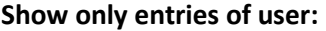

**Show only entries of user:** Choose the user you want to search for.

 With "Show only entries of user", only the user who has done something in the NOX central unit within the given timeframe is displayed.

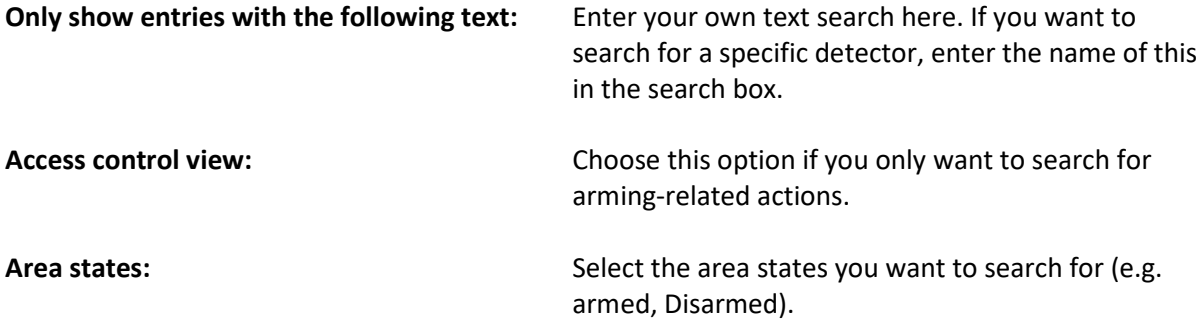

 With the "Area States" limitation only the area states that have taken place in the NOX central unit within the given timeframe are displayed.

**Area:** Choose one or more areas to search in.

Example of log search with Area states and Area limitations:

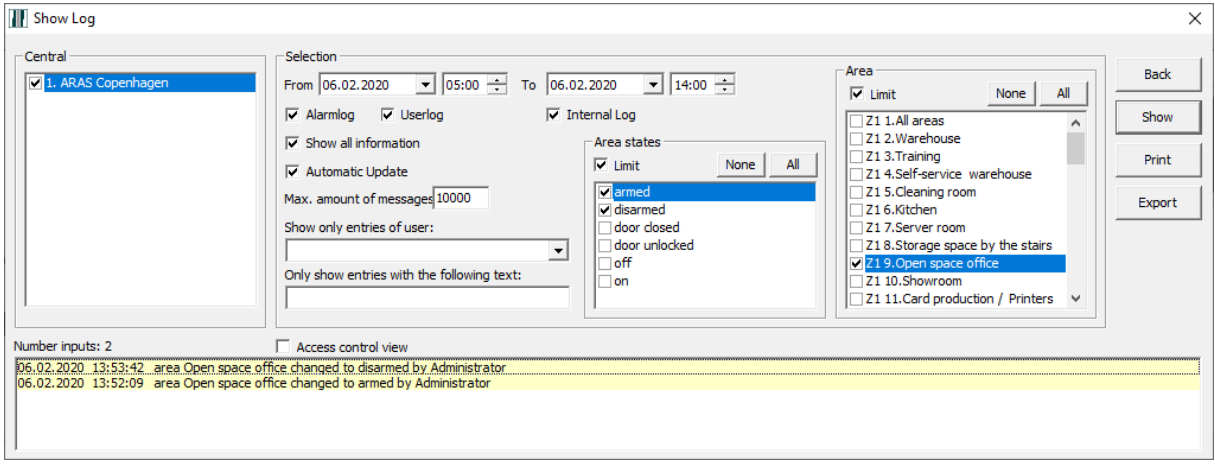

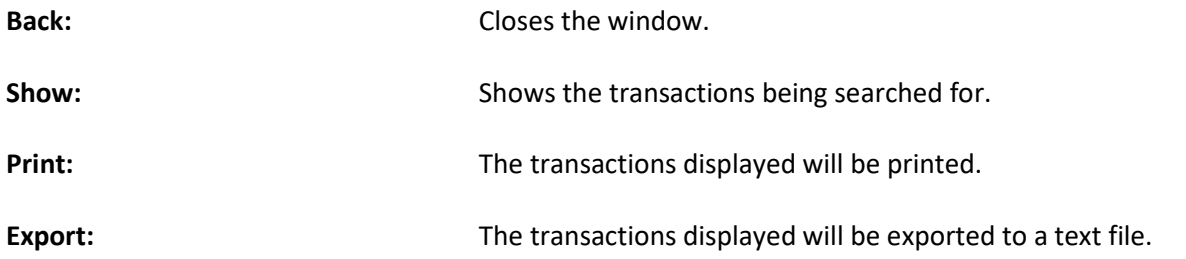

## <span id="page-20-0"></span>**8 Edit**

This opens the Technical/Administrative part of SIMS. In other words, in this part you can adjust the operator's rights and change various settings in SIMS.

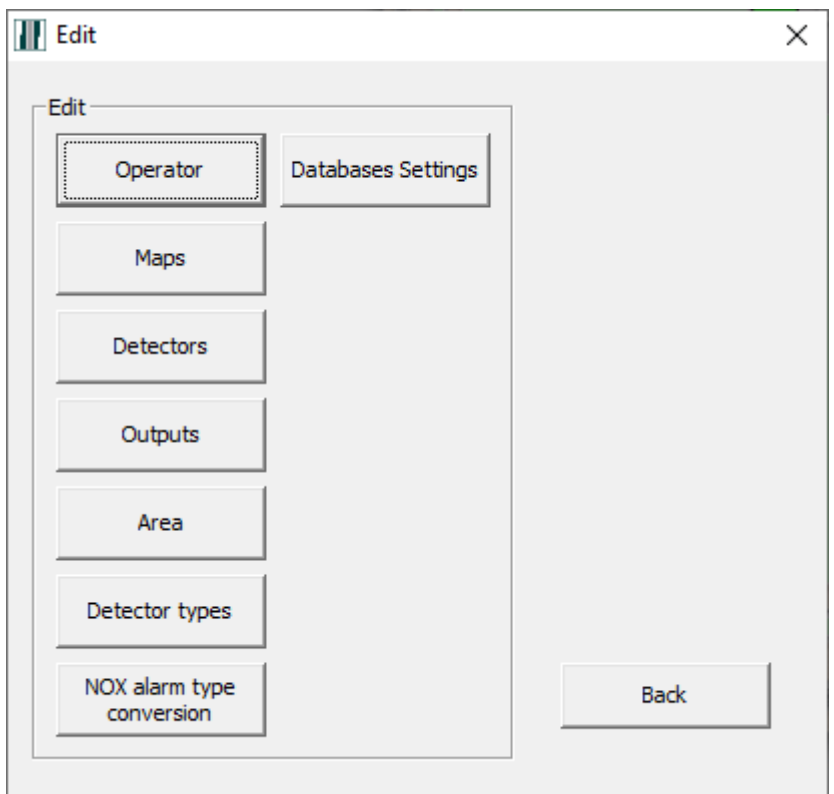

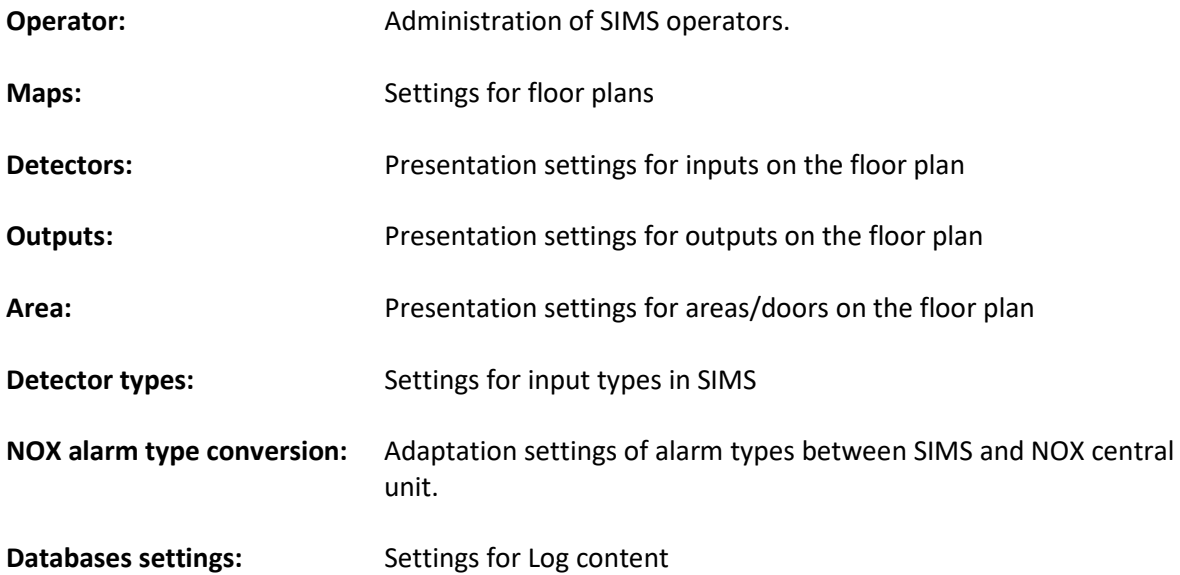

#### <span id="page-21-0"></span>**8.1 SIMS operator**

Click on "Operator" to set up new operators and adjust SIMS operator's rights.

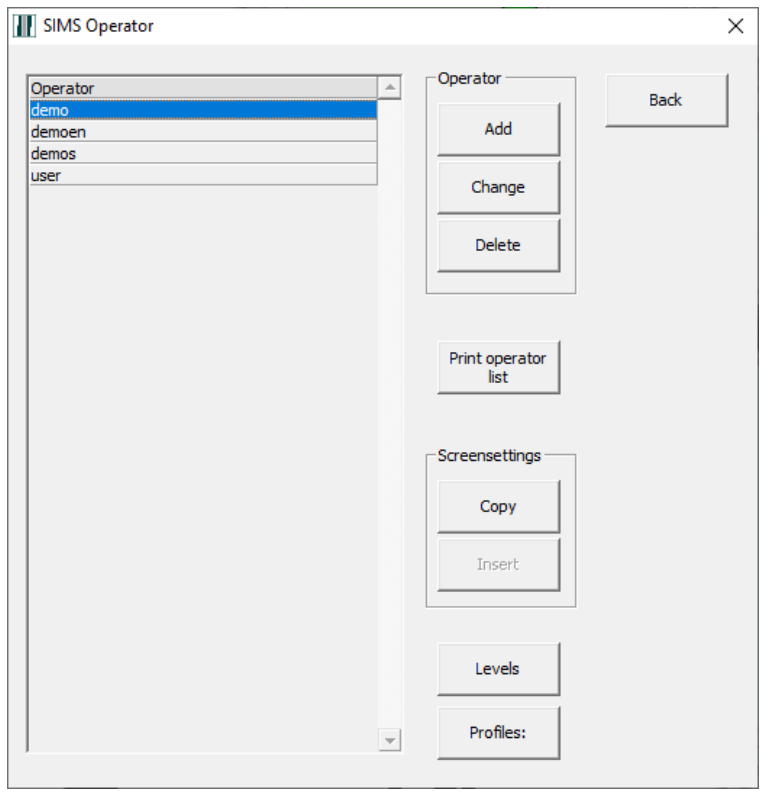

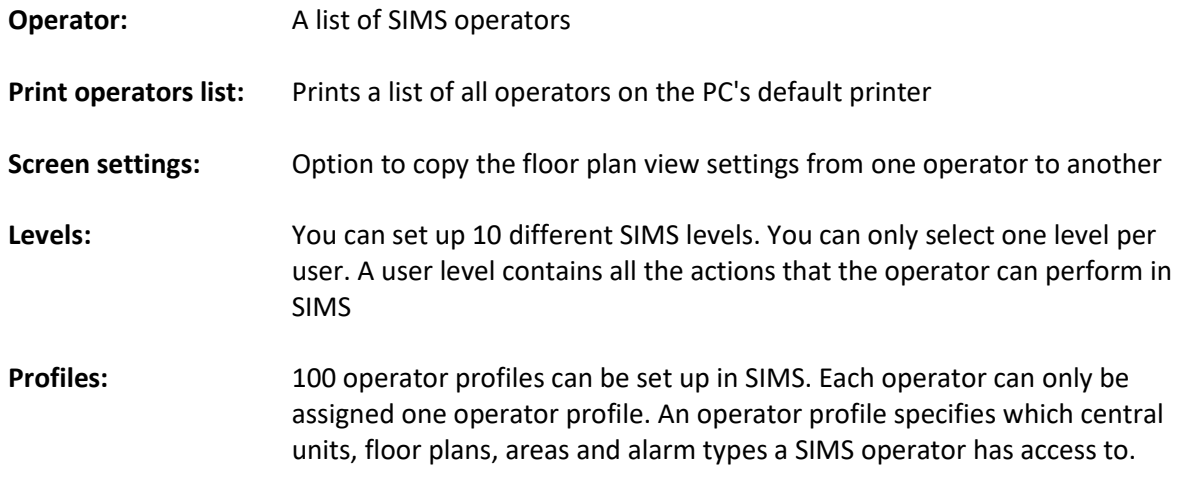

### <span id="page-22-0"></span>*8.1.1 Operator - Add*

Click "Add" to create a new operator.

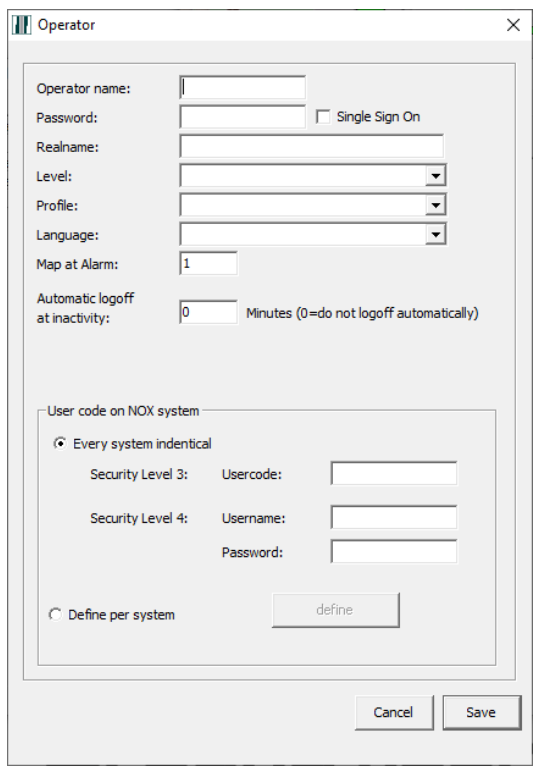

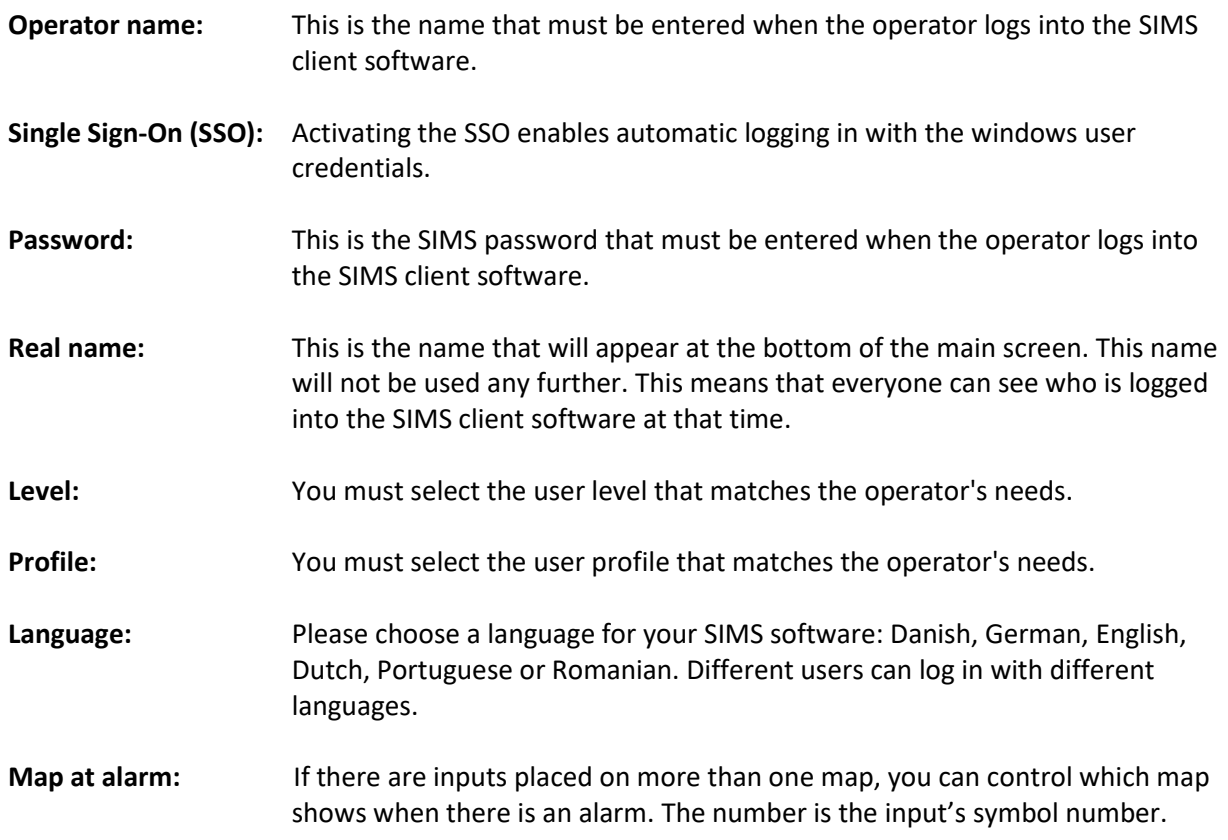

#### **Automatic logoff at inactivity:**

If there is no activity within the set number of minutes, the user will be automatically logged out of the SIMS software.

#### **User code on NOX system:**

The NOX code is the code used by the operator to access the individual central units. The code can be defined both as a common code for all central units or as individual codes for each individual central unit. This code is limited by the associated user profile in the NOX central units.

 NOX rights will always override SIMS rights. Always ensure the right combination of NOX and SIMS rights.

#### <span id="page-23-0"></span>*8.1.2 Operator - Editing*

Select the operator you want to edit from the list and click 'Change'.

#### <span id="page-23-1"></span>*8.1.3 Operator - Delete*

Select the operator you want to delete from the list and click 'Delete'.

#### <span id="page-23-2"></span>*8.1.4 Copy Screen settings*

Select the operator from whom you want to copy the display settings and press the "Copy" button. Next, select the operator that you want to add the new settings to and click the "Add" button. The copied screen settings are added to the selected operator.

#### <span id="page-23-3"></span>*8.1.5 SIMS operator levels*

There are 10 different SIMS operator levels that can be adjusted according to individual needs. In addition to the fixed level number, you can also add a name to the level.

Example: Level 0; Name: "Guest"

Rights: Enabling and Administration of user (create card, PIN etc.).

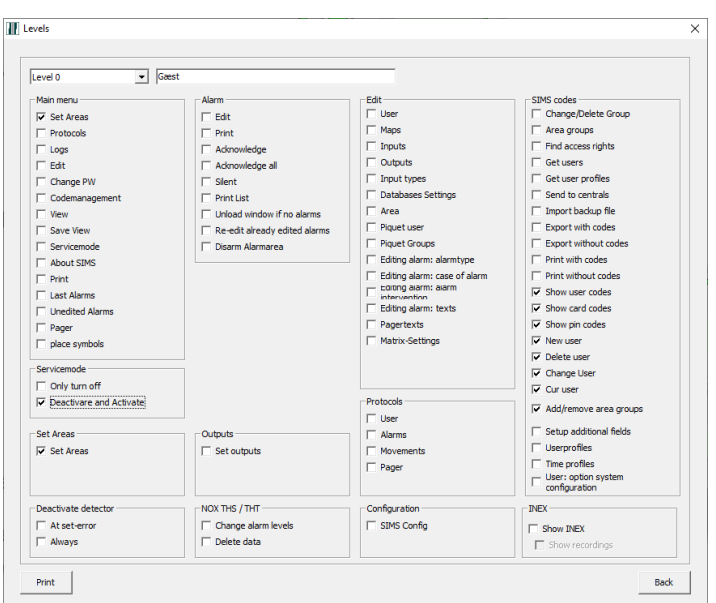

#### <span id="page-24-0"></span>*8.1.6 SIMS operator profiles*

Click on "Profile" to determine which NOX elements should be available in SIMS for that particular operator.

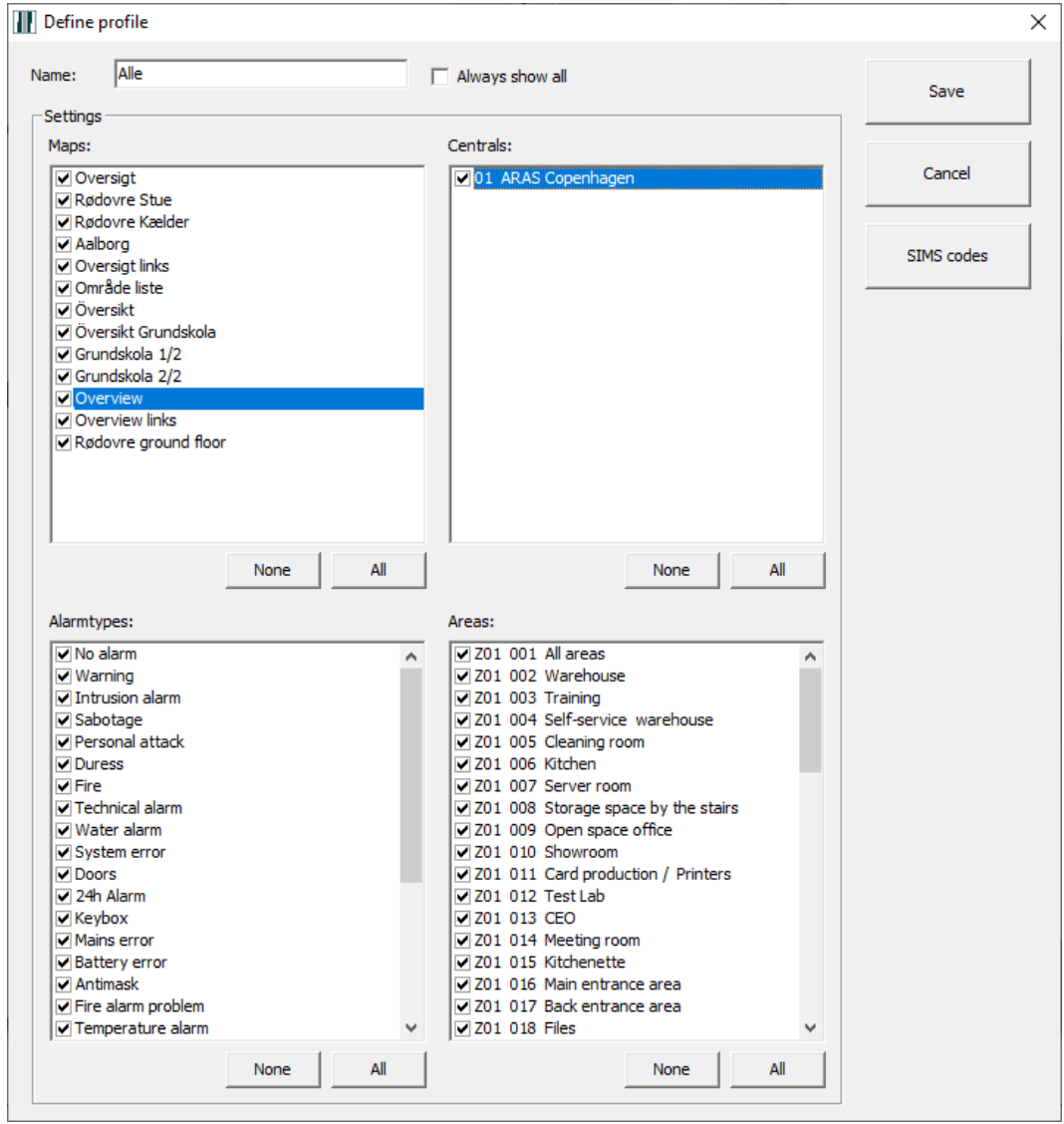

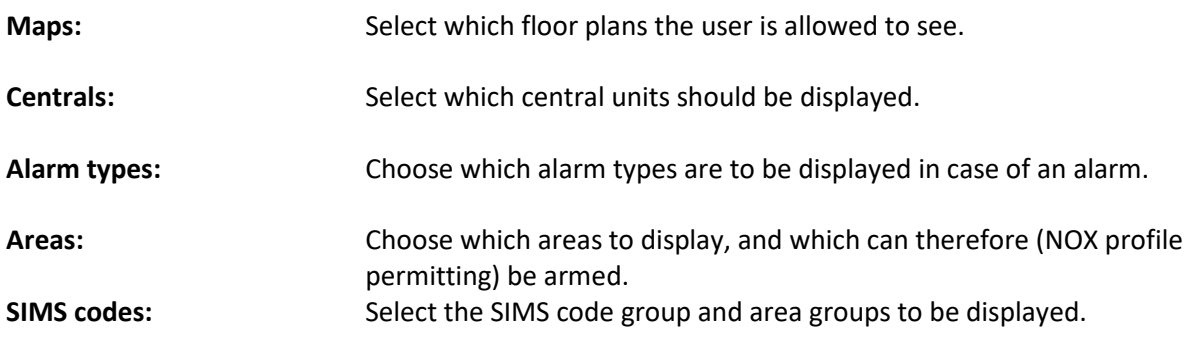

 The "SIMS codes" button is only visible when "Use SIMS Code Management" is selected in SIMS Config.

#### <span id="page-25-0"></span>**8.2 Database settings**

On the main screen, click on "Edit" and then "Databases Settings". Here you can choose the number of days that the various transactions must be retained for. The window looks as follows:

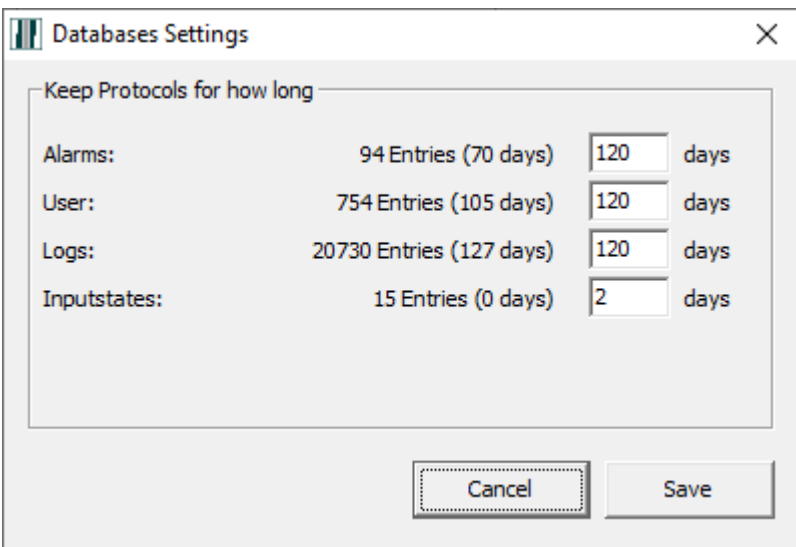

The greater the number of days, the bigger the SIMS SQL database will be.

## <span id="page-26-0"></span>**9 Change password**

Click on "Change PW" to change your SIMS password:

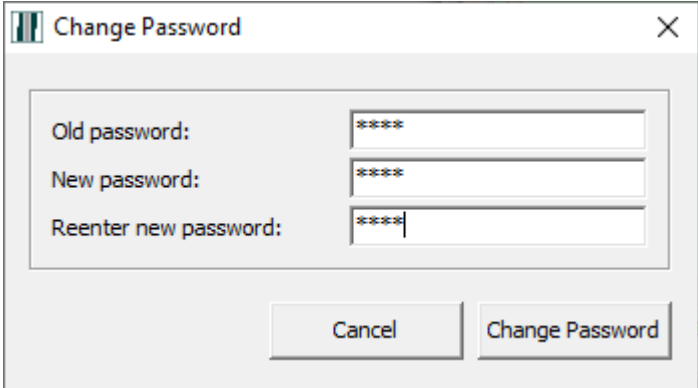

## <span id="page-27-0"></span>**10 User administration:**

Depending on the solution chosen for the project, two different fields will appear. "SIMS code management" and "NOX code management". This guide will focus on the most widely used solution: "SIMS code management". Use of NOX code controls is described in the PC Operating manual.

When you click the "Code management" button, all the SIMS code groups with a common level of access control for all NOX central units will be displayed.

Depending on the level of authorisation in SIMS, the SIMS code groups will be displayed.

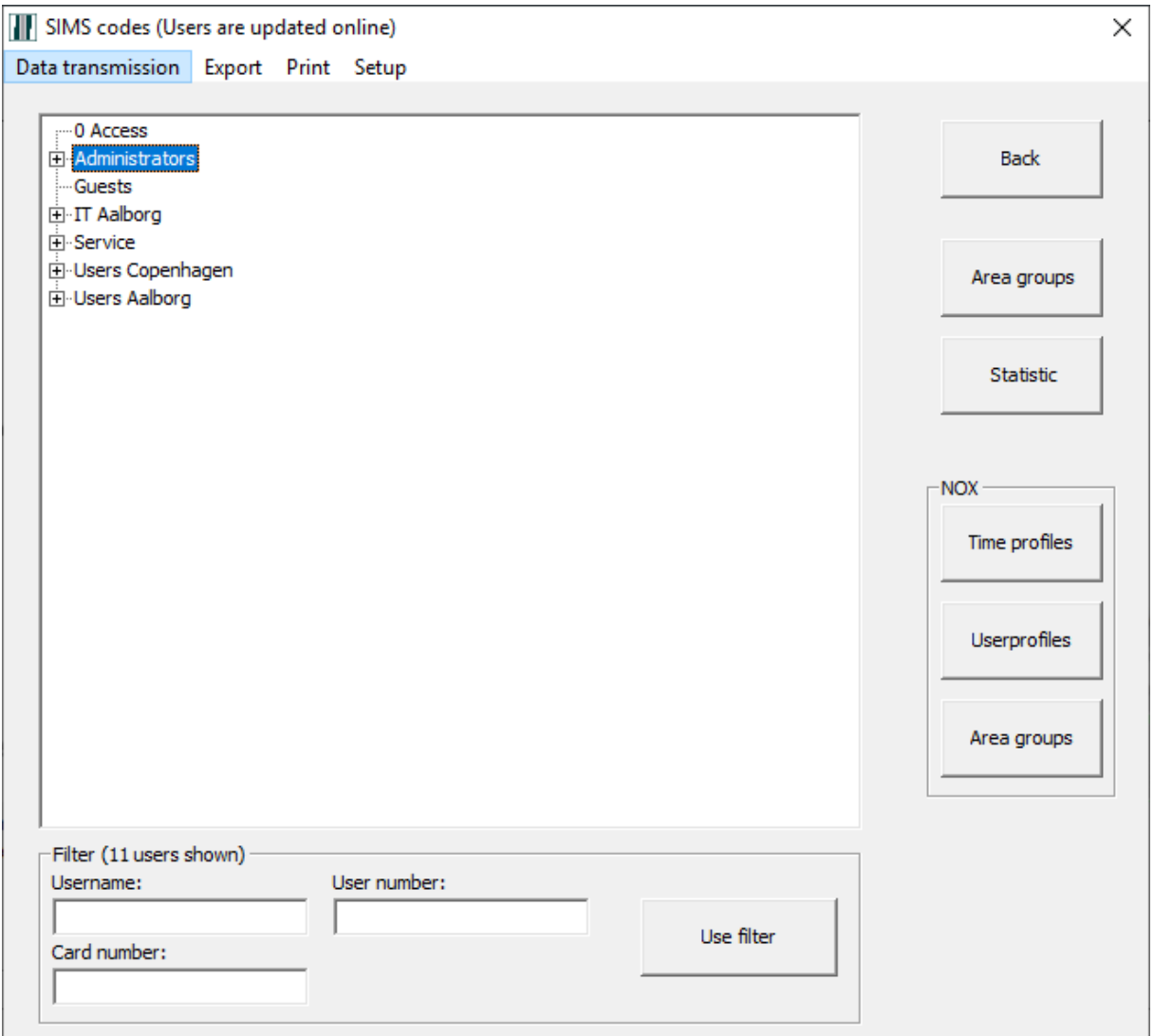

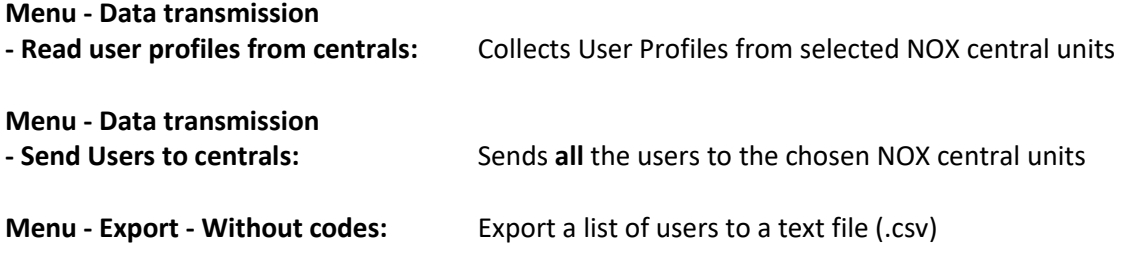

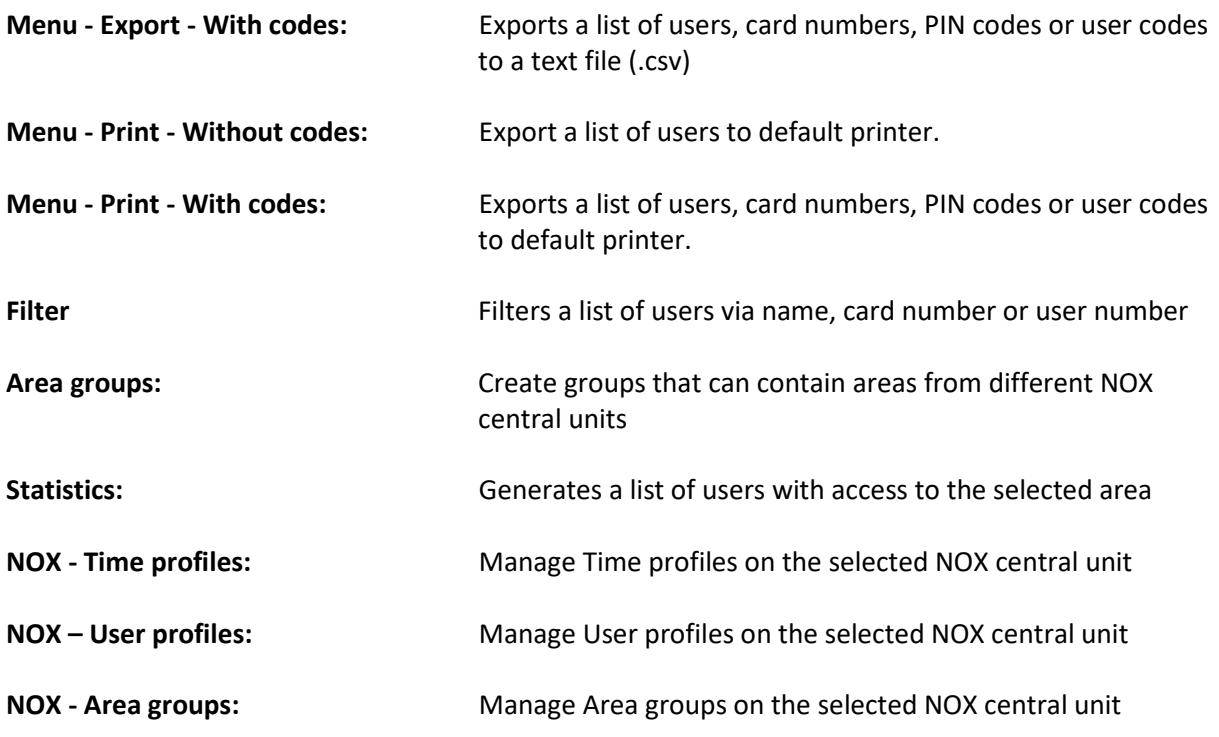

#### <span id="page-28-0"></span>**10.1 Data transmission – Read user profiles from centrals**

Every time you edit user profiles on a NOX central unit, you need to load them again to SIMS. You do this by selecting the menu "Data transmission" and "Read user profiles from centrals".

SIMS codes (Users are updated online) Data transmission Export Print Setup Read user profiles from centrals Send users to centrals

Afterwards, choose the central units where user profiles will be loaded from.

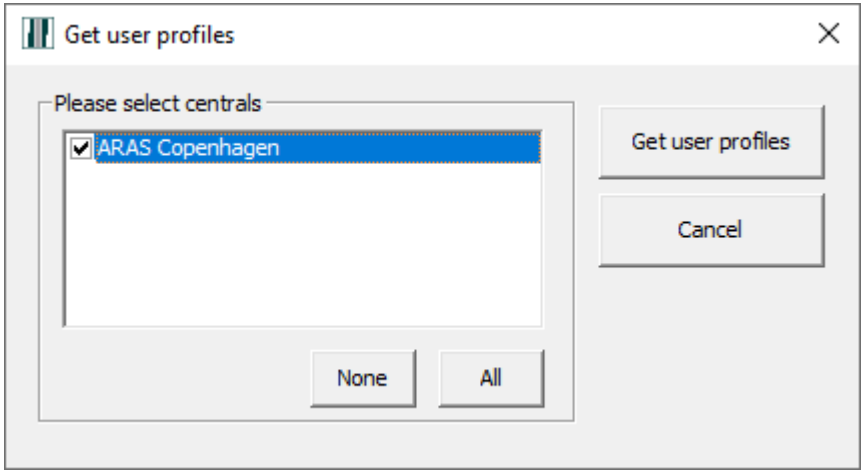

#### <span id="page-28-1"></span>**10.2 Data transmission - Send users to centrals**

To send all users to one or more central units

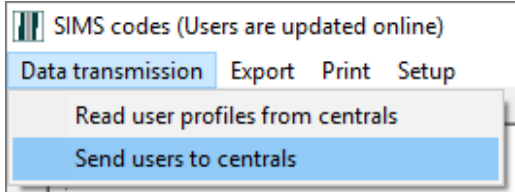

Next, choose the central units you want to send the users to.

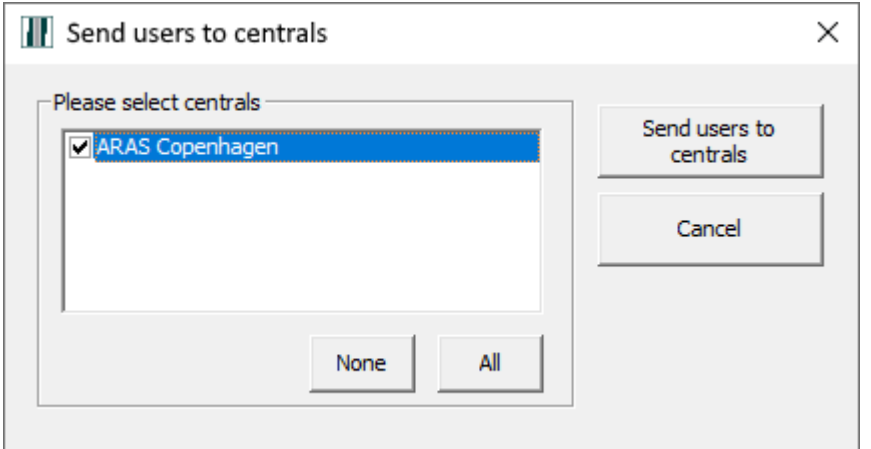

#### <span id="page-29-0"></span>**10.3 Area groups**

Here you can create area groups where you gather areas from different NOX central units. You can use area groups to add rights to the individual users.

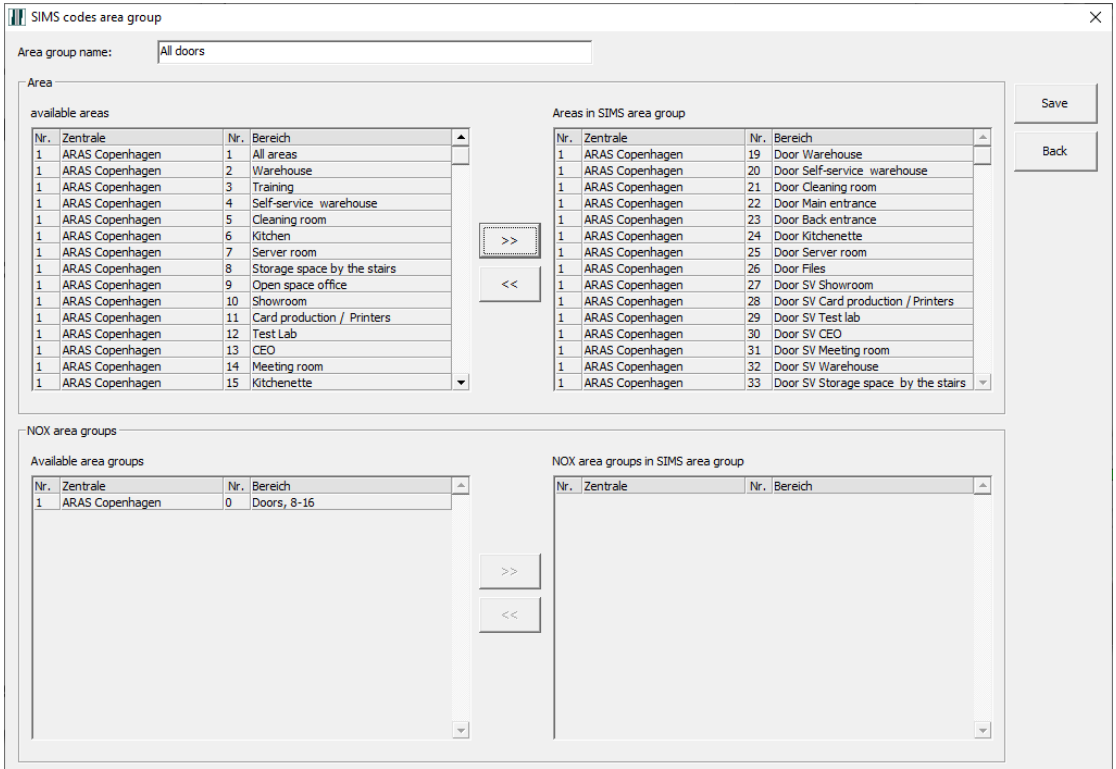

On the left you have a list of all available areas from all central units. You must select the desired areas and move them to the right side to "Areas in SIMS Area Group" by pressing the "**>>**" button. You can also use the NOX area groups set up in the NOX central unit to build SIMS area groups.

#### <span id="page-30-0"></span>**10.4 Access list**

By pressing the "Statistic" you can easily generate a list of users who have access to a particular area.

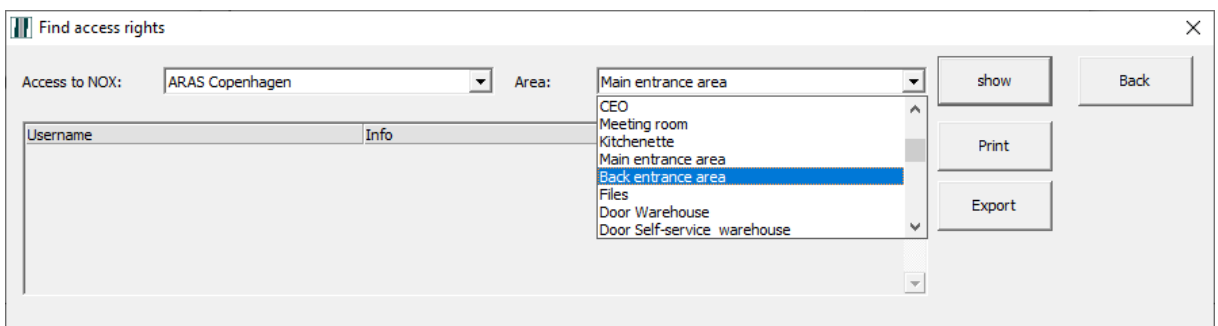

To generate the list, select:

- The NOX central unit from a list next to "Access to NOX "
- The area you want to check the access to
- Click "Show"

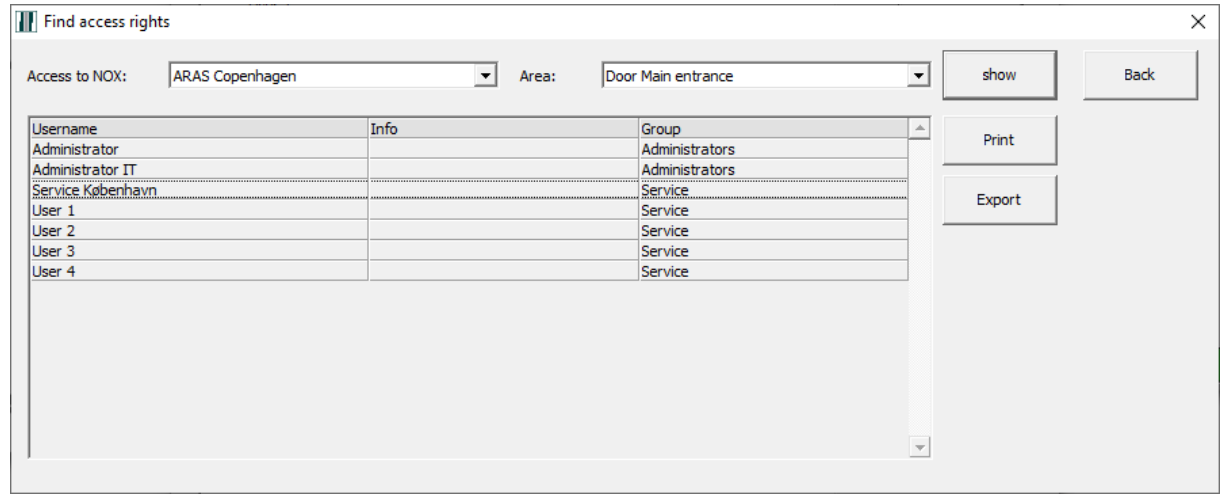

The access list can be printed or exported to a text file (.csv).

#### <span id="page-31-0"></span>**10.5 NOX - Time profiles**

To manage the Time profiles you must:

- Select a NOX central unit
- Click "Select"
- Select the time profile you want to edit

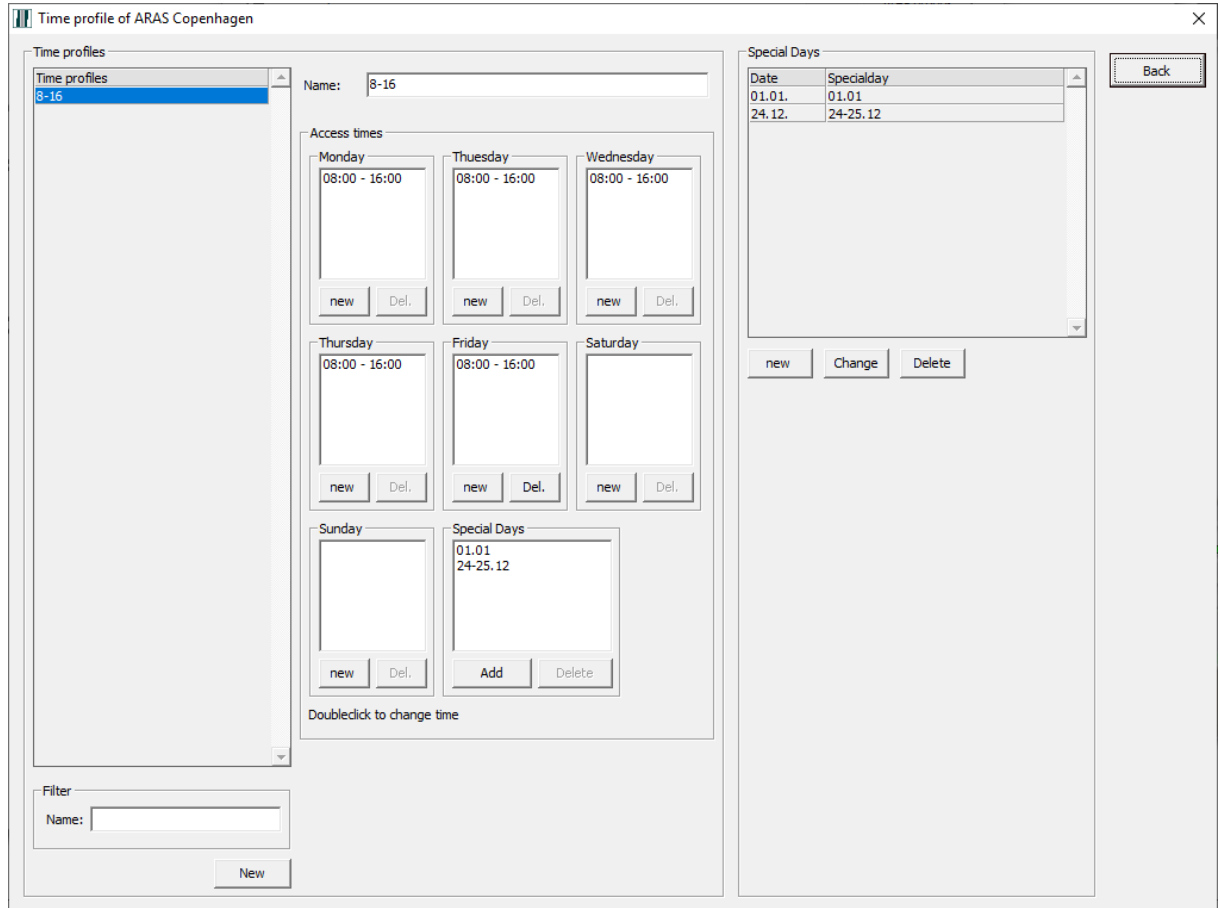

Now you can edit the access times and special days.

You do not have a "Save" button as all changes are instantly updated in the central units.

#### <span id="page-32-0"></span>**10.6 NOX – User profiles**

To manage the User profiles you must:

- Select a NOX central unit
- Click "Select"
- Select the User profile and click on "Change" when the user profile you want to edit is highlighted

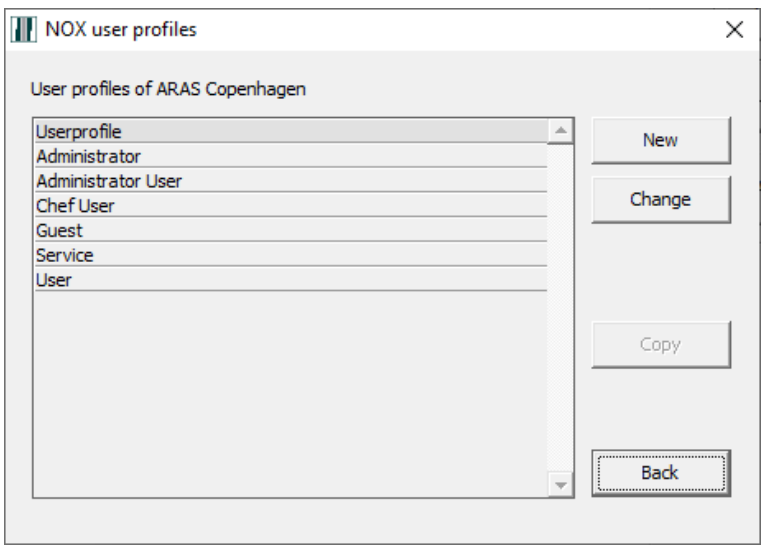

All user profiles can be downloaded directly from the selected NOX central unit

#### <span id="page-33-0"></span>*10.6.1 New User profile*

#### To create a new User profile:

- Click on the "New" button.

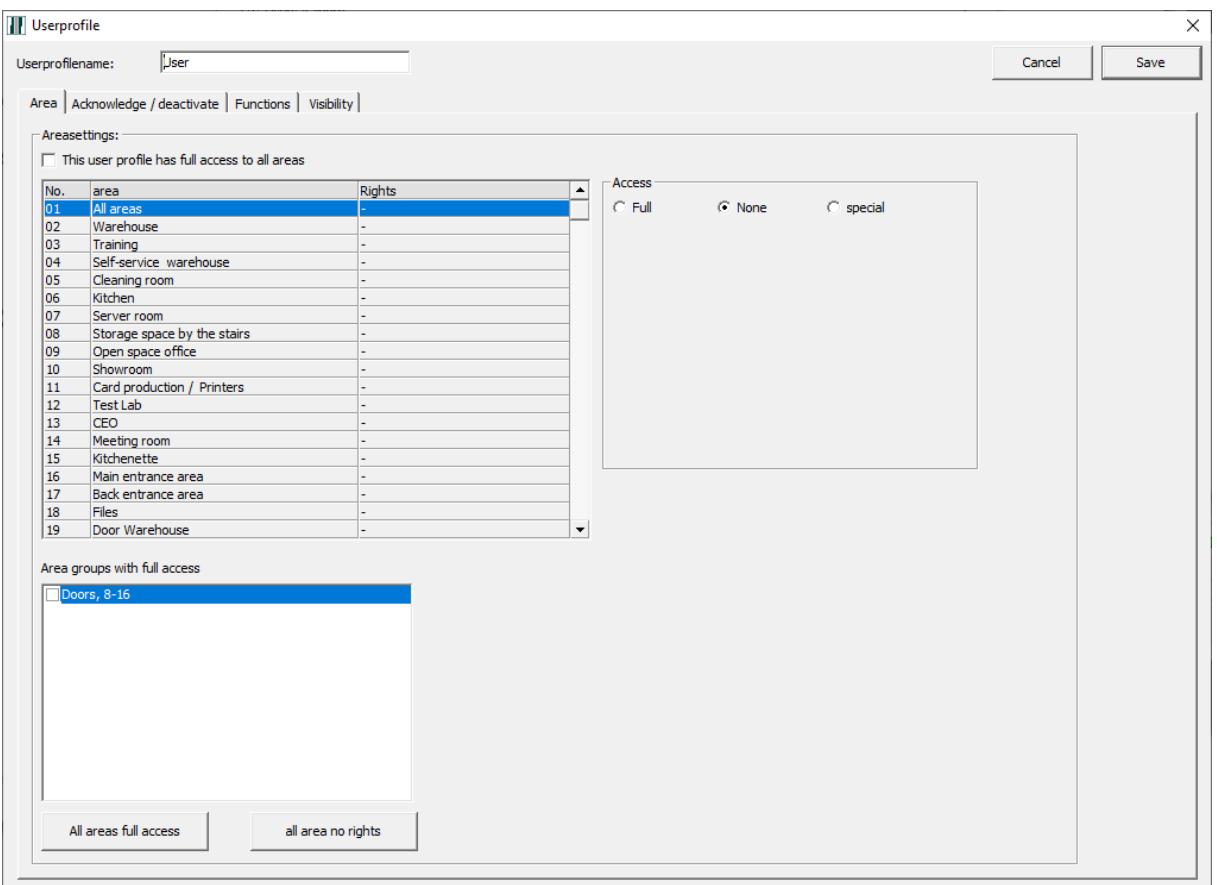

- Fill out a "User profile name"
- Select whether this profile will have access to all or some areas.

To configure access to all areas, you can tick the "This user profile has full access to all areas". You can also select areas individually and choose Rights: Full, None, or Special. When you select "Full" you can also restrict access with the time profile. The option "Time profile" is only visible when there is a time profile present.

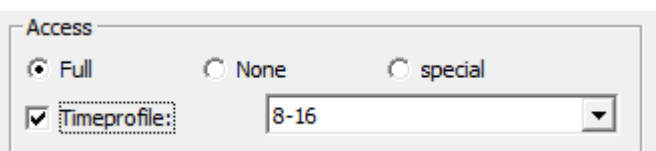

If you have a special situation, for example, a user may arm an area, but not disarm it: select "Special" and click "New".

#### SIMS (Security Information Management System) client software manual

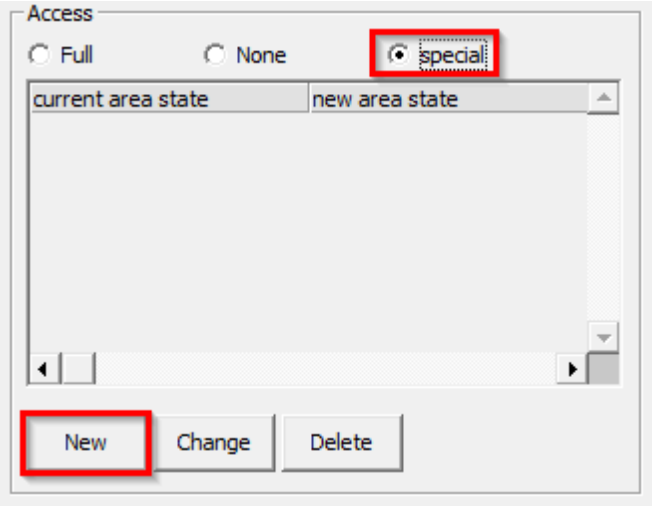

Select "Current area state" (e.g. Disarmed) and "New area state" (e.g. Armed) and click "Save".

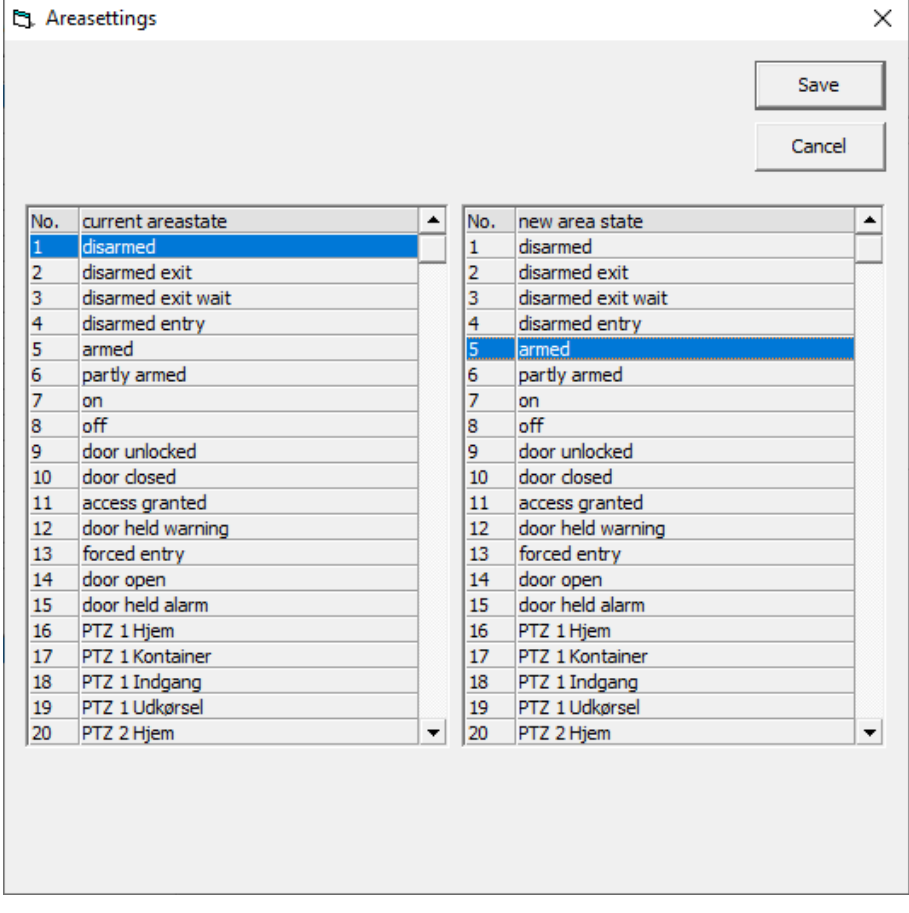

This allows you to limit the possible armings in the area for that user profile.

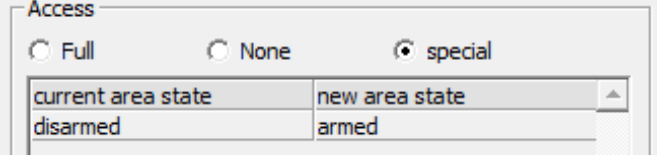

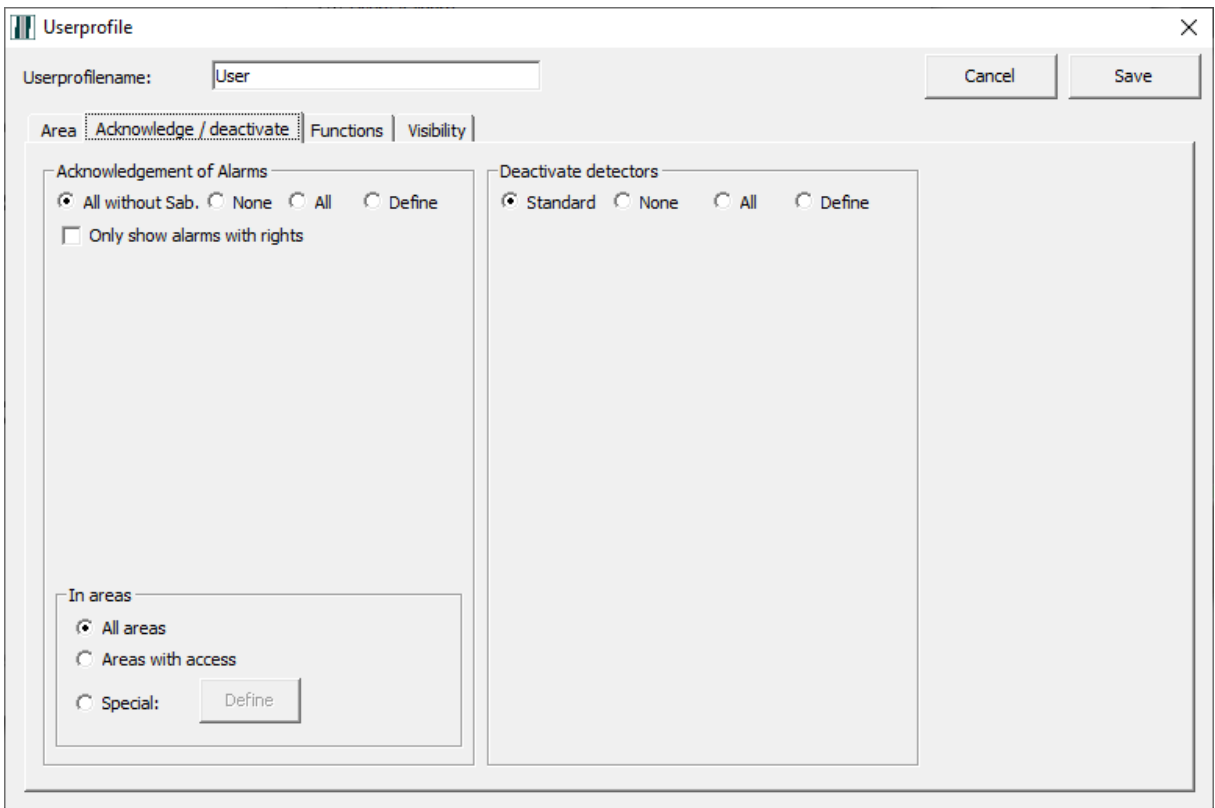

Define settings for acknowledgement of alarms on the "Acknowledge/ Deactivate" tab below "Acknowledgement of alarms".

Here you can select which types of alarm and in which areas a user profile has the option of acknowledgement. This could be:

- Acknowledgment of all alarms except sabotage ( "All without Sab.");
- None;
- All;
- Define (certain alarm types can be selected).

In areas you can choose between:

- All areas;
- Areas with access;
- Special (certain areas can be selected).
- Define settings for deactivating alarm points on the "Acknowledge/ Deactivate" tab under Deactivate Detector.

Here you can select which input profiles a user profile may Deactivate. This could be:

- Standard All except sabotage, assault and threat;
- None;
- All;
- Define (certain input profiles can be selected).

#### SIMS (Security Information Management System) client software manual

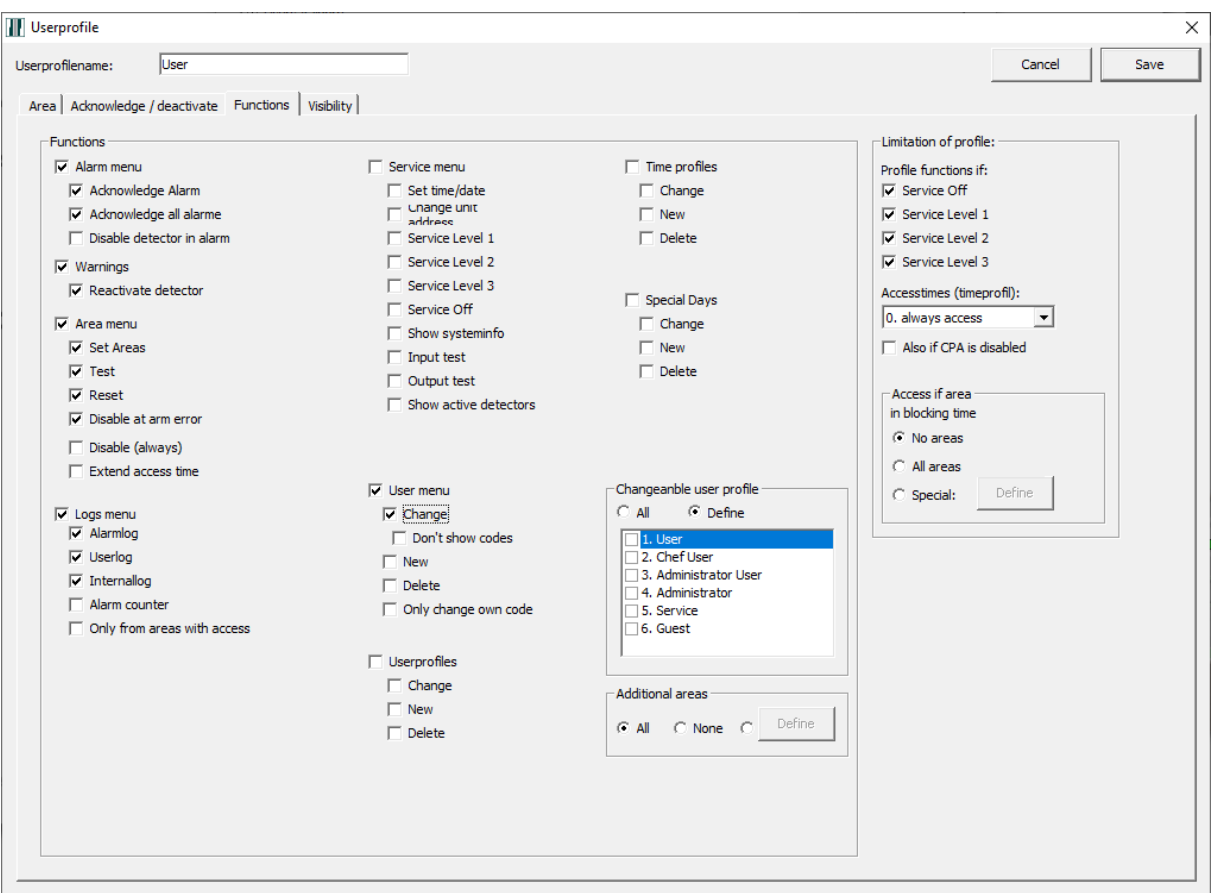

- Define the functions available on the "Functions" tab. These functions are available for the keyboard, a touch screen, software PC Control, SIMS client and mobile phone apps.
	- Alarm menu
		- o Acknowledge alarm (Acknowledgment per alarm)
		- o Acknowledge all alarms (all alarms are acknowledged at once)
		- o Disable detector in alarm
	- Warnings (View warnings)
		- o Reactivate detector (rearm a deactivated input)
	- Area menu
		- o Set areas (to perform armings for the areas)
		- o Test (option to test before arming the areas)
		- o Reset
		- o Disable at arm error (the option to disable is only visible and accessible in the event of an arming failure, for example, if an input still remains open)
		- o Disable (always) (the option to disarm is always visible for an area)
		- o Extend access time
	- Log menu
		- o Alarm log (option to view the alarm log)
		- o User log (option to view the user log)
		- o Internal log (option to view the service log)
- o Alarm counter (only in connection with VdS.)
- $\circ$  Only from areas with access (limiting the option of viewing the log for messages from areas with defined access in the user profile)
- Service menu
	- o Set date/time (option to set the date and time for the system)
	- o Change unit address (option to change the address of a unit)
	- o Service level 1 (option to set the system to service level 1)
	- o Service level 2 (option to set the system to service level 2)
	- o Service level 3 (option to set the system to service level 3)
	- o Service off (option to take the system out of the service level)
	- $\circ$  Show system info (option to display the system information on the keyboard)
	- o Input test (option to test inputs, i.e., change the input state)
	- o Output test
	- o Show active detectors

 The settings "Change unit address", "Input test" and "Output test" are only accessible through the service menu. When the system is not set to a service level, or if the user doesn't have the right to set it to another service level, these options will not be visible.

- User menu
	- o Change (option to change user data, e.g. name, code, etc.).
	- o Don't show codes (shows "\*" characters instead of code)
	- $\circ$  New (option to set up a new user)
	- o Delete (option to delete a user)
	- o ONLY change own code
- User profiles
	- o Change (option to change a user profile)
	- o New (option to create a user profile)
	- o Delete (option to delete a user profile)

 The "User profiles" option is only visible if you have selected the setting Change, New or Delete.

- Time profiles
	- o Change (option to change a time profile, such as days and access times)
	- o New (option to create a time profile)
	- o Delete (option to delete a time profile)

 There must be at least one time profile created in order to see the 'Time profile' option in the SIMS client software.

- Special days:
	- o Change (option to make changes on special days)
	- o New (option to create special days)
	- o Delete (option to delete special days)

 $\bigcirc$  There must be at least one time profile created to see the "Special days" settings.

• The settings "Changeable user profiles" enable users of this user profile (e.g. the administrator) to edit, delete and create new users of the selected profile. This prevents a user from giving themselves Administrator rights.

- The settings "Additional areas" enable users of this user profile (e.g. Administrator) to add the selected areas.
- The "Limitation of profile" option allows you to set a limit for the selected profile. The profile works when:
	- o Service off
	- o Service level 1
	- o Service level 2
	- o Service level 3
	- o Access time (time profile)
	- o Also if CPA is disabled
		- Access when the area is blocked
	- o No areas
	- o All areas
	- o Special
- The "Visibility" tab is not SIMS-related. You can find more information about this in the PC manual.

#### <span id="page-38-0"></span>*10.6.2 Edit User profile*

To edit a new User profile:

- select the User profile you want to edit
- click "Change".

#### <span id="page-38-1"></span>*10.6.3 Copy User profile*

To copy a User profile:

- select the User profile you want to copy
- click "Copy"
- enter the name of the new User profile
- click "Save"

#### <span id="page-38-2"></span>**10.7 NOX - Area groups**

To manage NOX Area Groups:

- Select a NOX central unit
- Click "Select"
- Select the Area group you want to edit

#### <span id="page-39-0"></span>**10.8 Filter**

To help with the administration tasks, SIMS has a search tool that makes it easier to find a person in the user database.

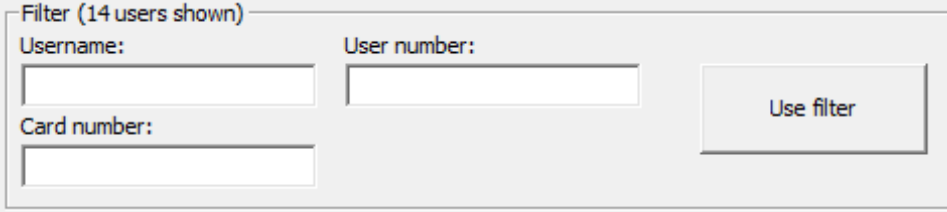

You can search for a person by writing all or part of the **Username, Card number** or **User number** (if used).

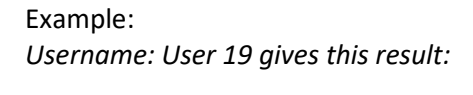

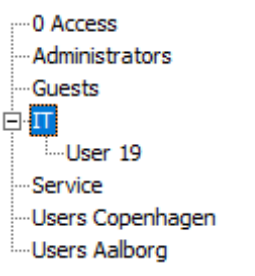

The user found is shown on the list under the SIMS code group it belongs to. Here the group is "IT". To view the user, click on the + sign by the group's name.

*Username: User 1 gives this result:*

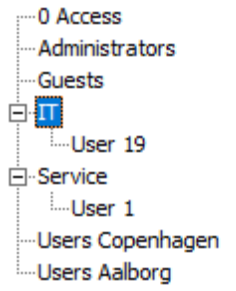

*Here we can see that the text "User 1" can be found in several usernames.*

#### <span id="page-39-1"></span>**10.9 SIMS code groups**

SIMS code groups are made up of User profiles from the central units selected. When you start the SIMS software for the first time, only one SIMS code group - "Unassigned" - is found, which is a group without rights. Users created in SIMS and who are assigned a SIMS code group are automatically placed in this group.

For example, User 19 has been assigned the SIMS code group "IT":

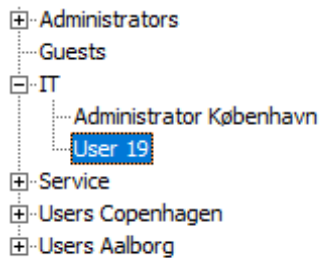

To manage an SIMS code group, right-click it and select the following:

- "Change group" to edit the group
- "Add group" to create a new one
- "Delete group" to delete it

Choose one of the groups, right-click it and select "Add group".

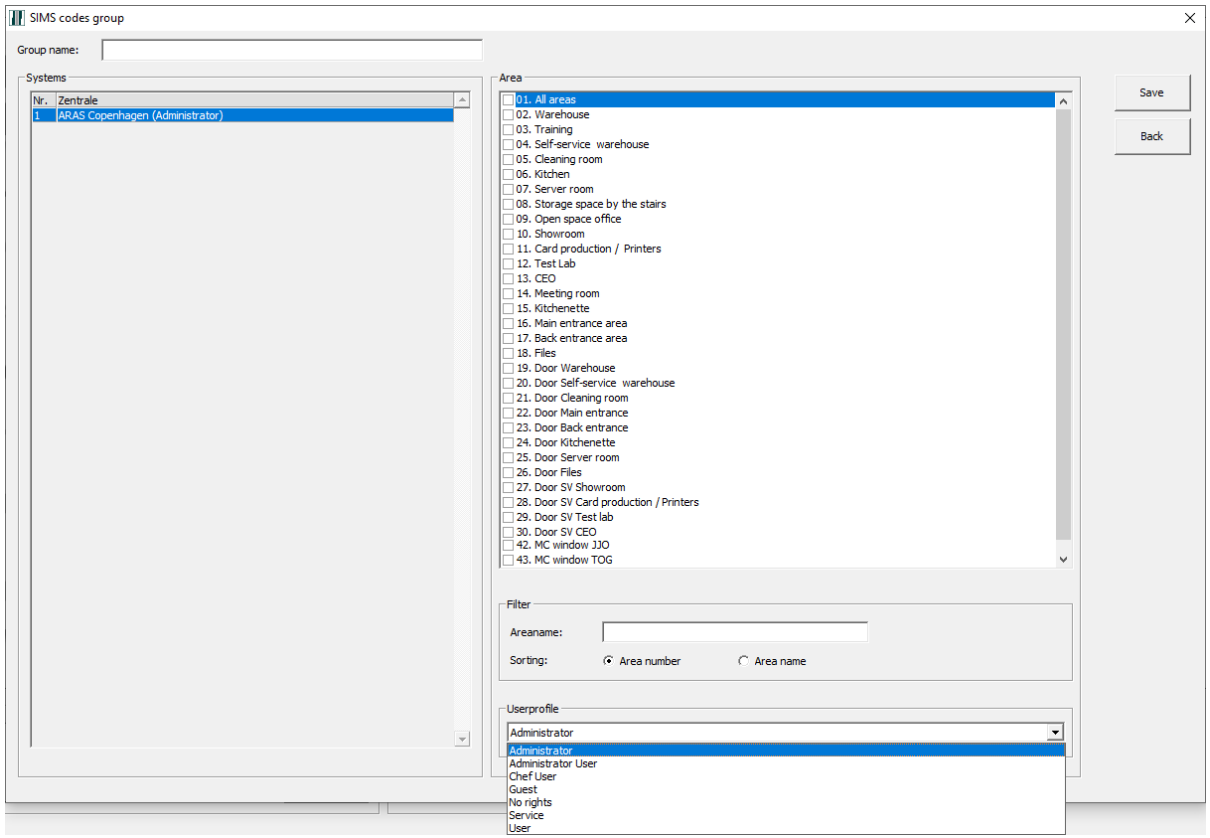

You can enter a Group name on the top left-hand side of the window. Next select the central unit you want to grant access to and select the User profile from the list at the bottom of the window. The same procedure is repeated for the other central units. Finally, remember to click the Save button.

#### <span id="page-40-0"></span>**10.10 User**

All users belong to one of the SIMS code groups; they cannot be placed outside the group. This also means that in order to add a user, you need to assign one of the SIMS code groups to them. User administration has a tree structure.

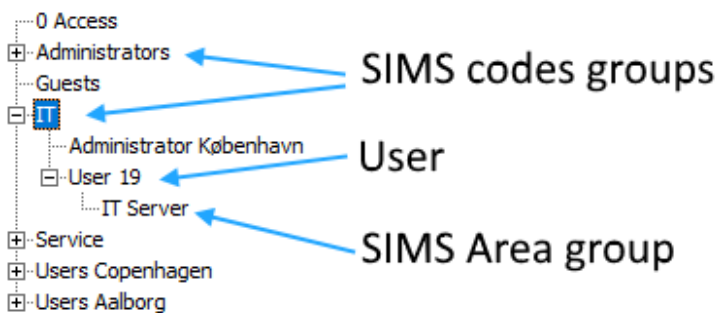

After creating a new user or if the user is changed/deleted, the user will automatically be updated in all relevant central units. SIMS displays the status of this operation and if it cannot send the user to one of the central units, it will indicate this via an error message. In the event of an error, you can try sending all the users to the central unit, menu "Data transmission - send users to central units."

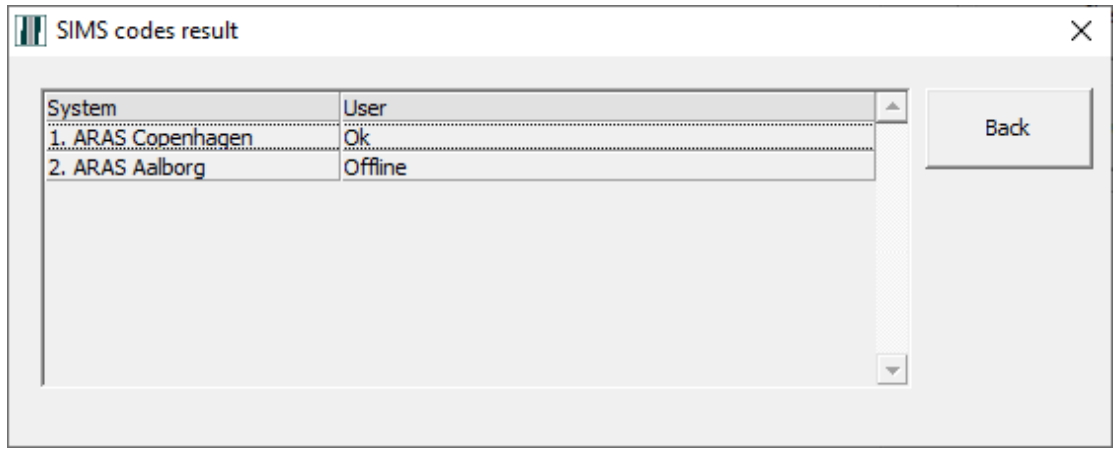

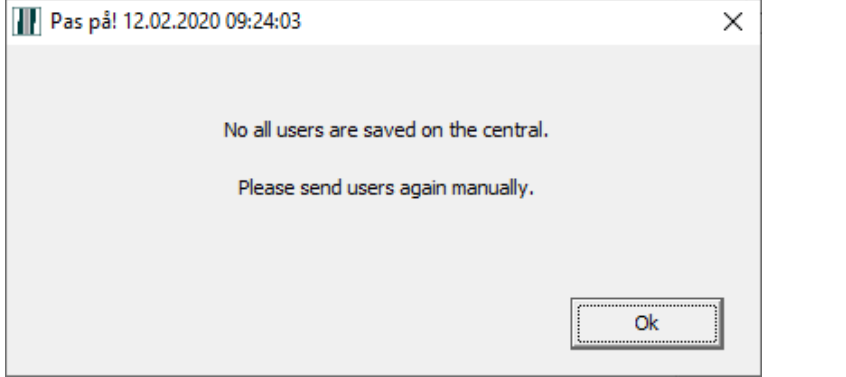

#### <span id="page-41-0"></span>*10.10.1 New user*

To add a new user, select the group you want to add the user to, right-click and select "New user".

#### SIMS (Security Information Management System) client software manual

 $\overline{\mathsf{x}}$ 

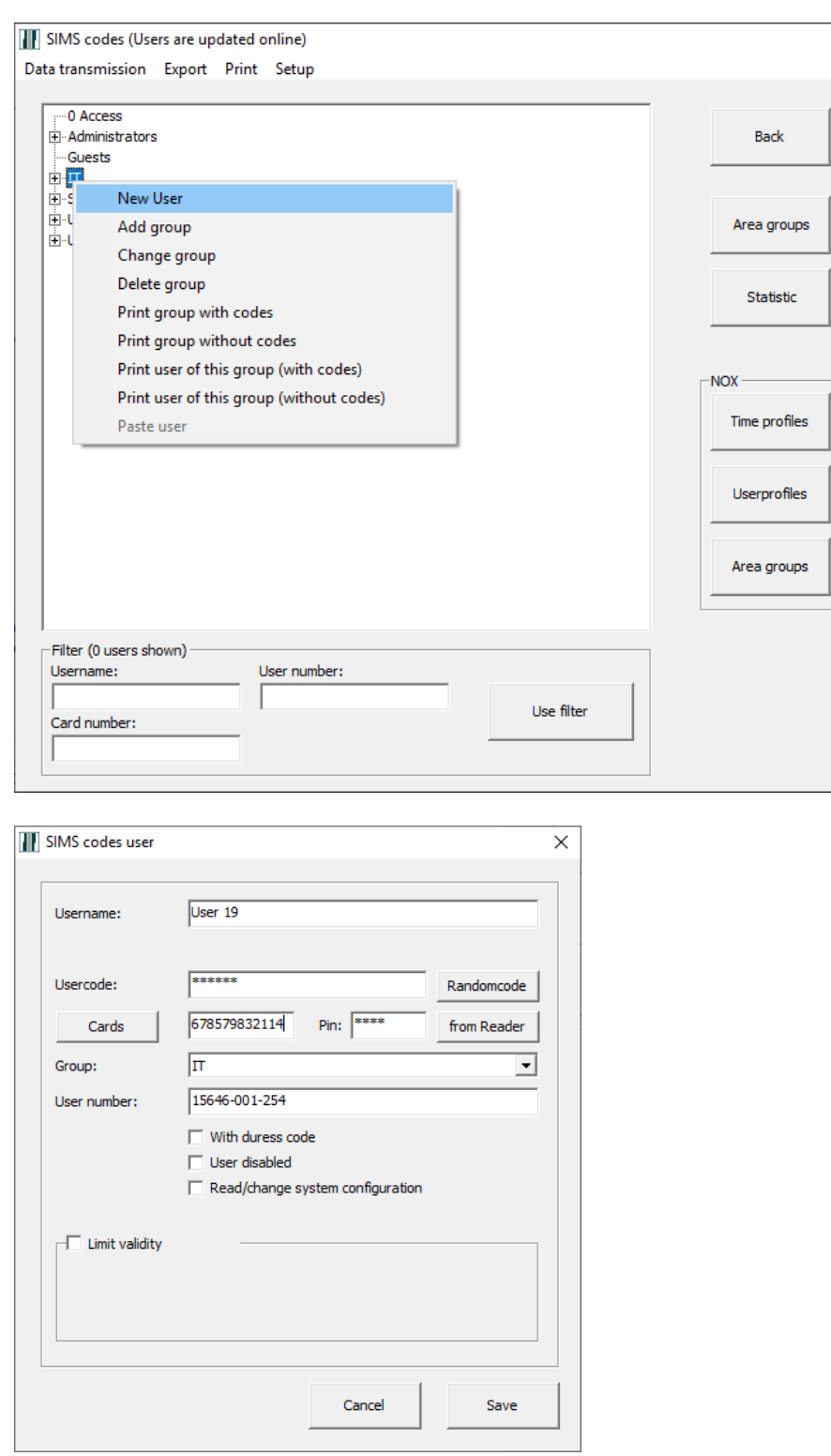

To create a new user, as a minimum you need to enter a unique Username, a unique User code and/or card number and select a Group. The rest of the data you can fill in as needed.

Explanation

**Username:** This is the name of the user displayed in the log, for all user actions in the system.

**User code:** The NOX code used to log into Controls (Control panel, TPA, App) **Random code:** Generates a random 6-digit User code. **Cards:** Card number. You can create multiple cards for the same user with individual PIN codes as well as an activation/deactivation date. To add more cards, click the "Card" button and "New".

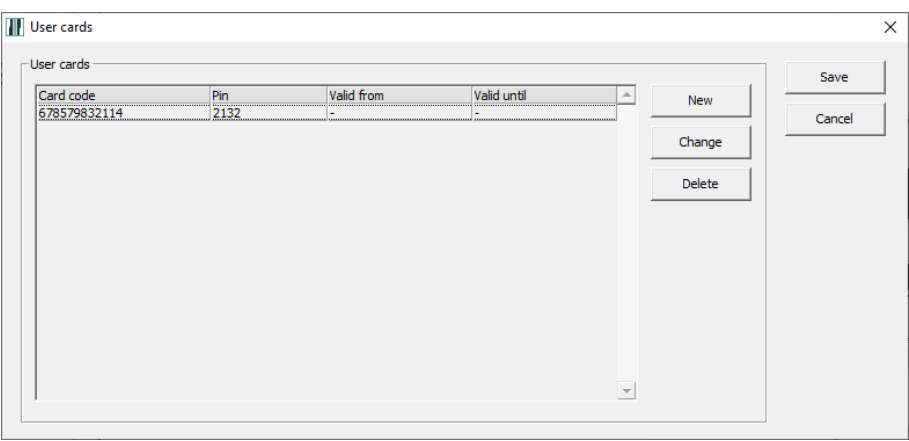

Then enter the Card number or read out from a USB reader if required. The number can also be read from the card reader installed in the NOX system by clicking on "From reader" and then select one from the list. Enter the PIN code. If necessary, limit the validity and click "Apply".

#### **From reader:** Card numbers can be read by using one of the card readers installed in the system. Click "From reader" and select the card reader you want to use on this occasion, then click "Activate card reader".

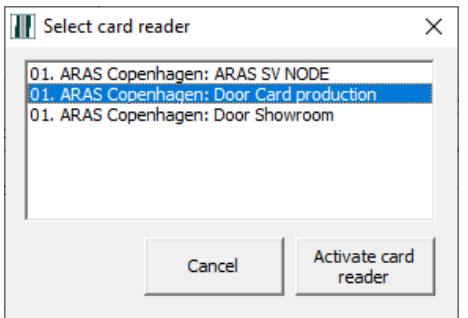

**With duress code:** Enable duress code for this user. If a user is threatened and feels forced to log in, they can discreetly send an alarm to the associated control center. A threat alarm will not be visible on the control panel before the user logs in with their regular user code. A duress alarm is sent by changing the last digit of the user code to the higher number (+1).

**User disabled:** The option to block a user temporarily.

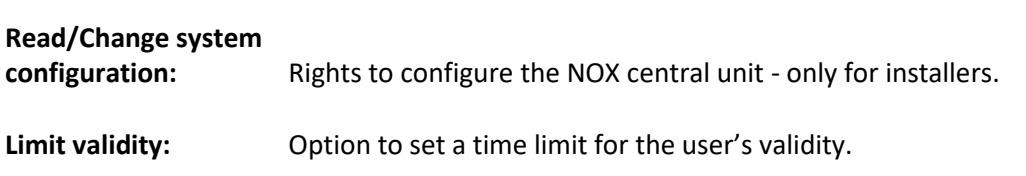

SIMS (Security Information Management System) client software manual

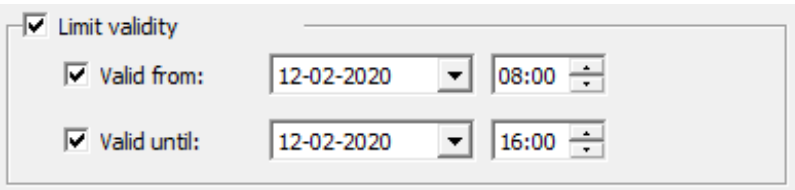

#### <span id="page-44-0"></span>*10.10.2 Edit User*

To edit a user, select the user you want to edit, right-click and select "Change user". **1** Use a filter to find the user faster.

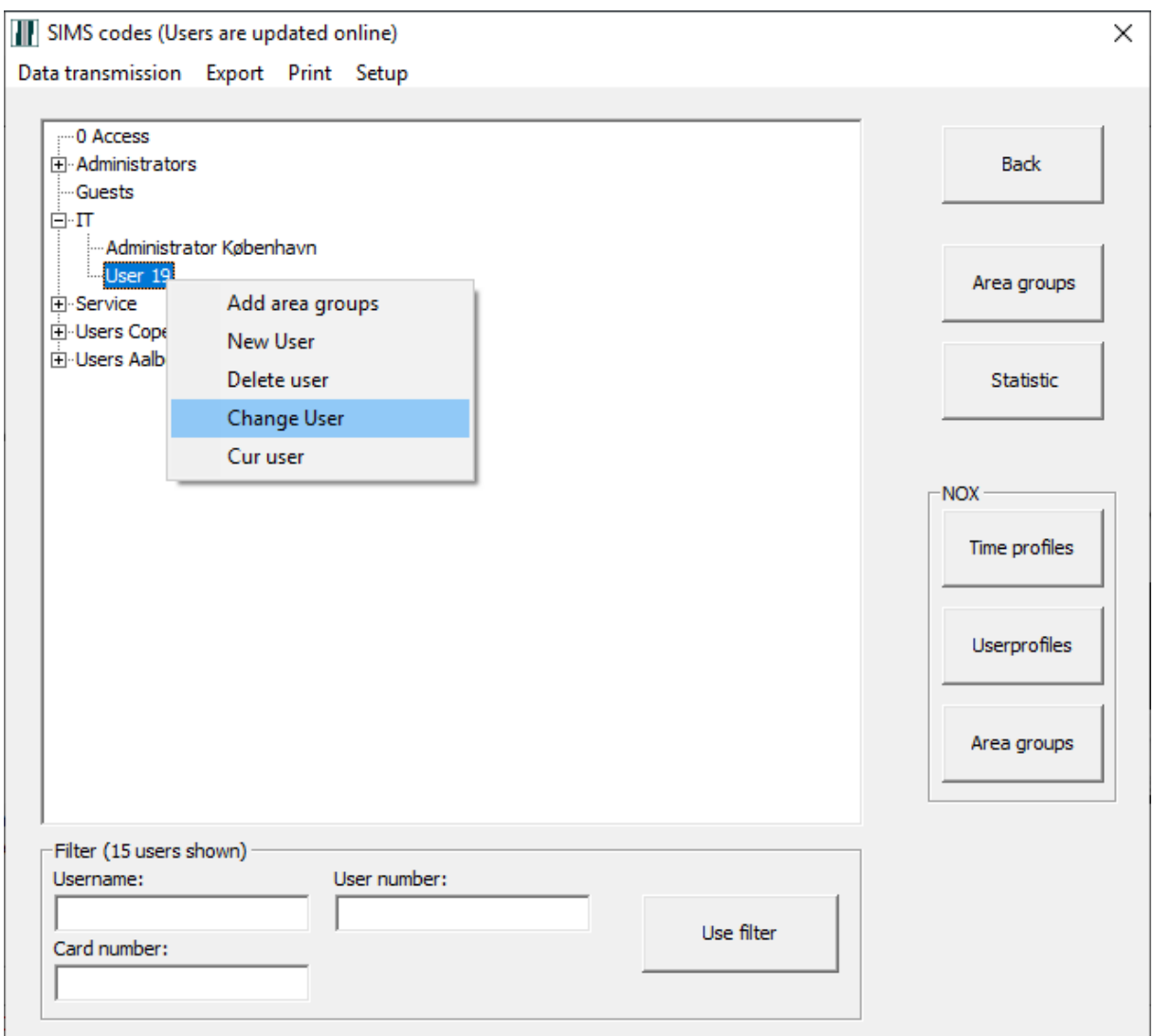

Next, open the selected user and edit as required.

#### <span id="page-44-1"></span>*10.10.3 Delete User*

To delete a user, select the user you want to delete, right-click and select "Delete user". Use a filter to find the user faster.

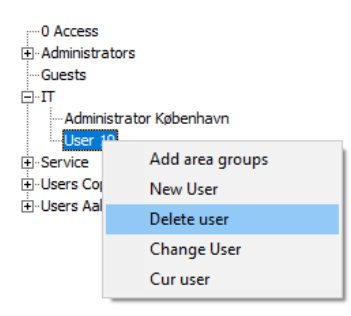

The system comes with a warning that you need to say "Yes" to.

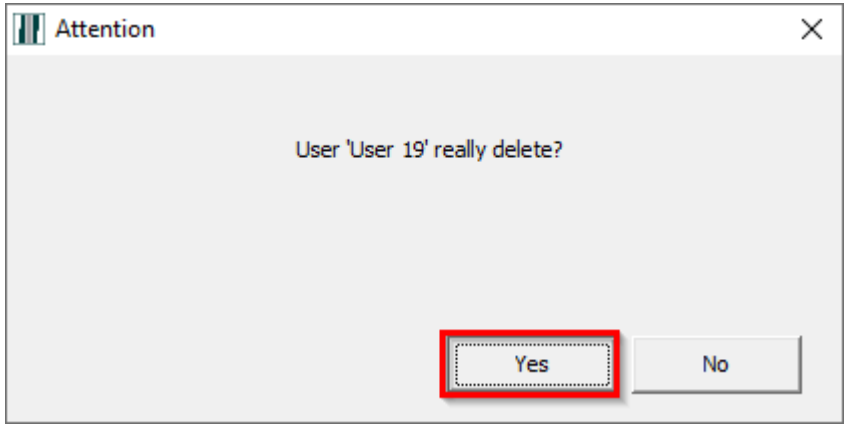

### <span id="page-46-0"></span>*10.10.4 Cut User out*

If you need to change one of the user's rights, you can do that by editing it or using the "Cut and paste" feature.

Right-click the selected user and select "Cut user".

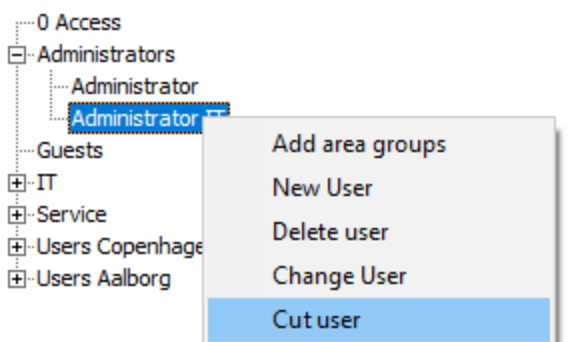

Then select the SIMS code group you want to move the user to, right-click and select "Paste user".

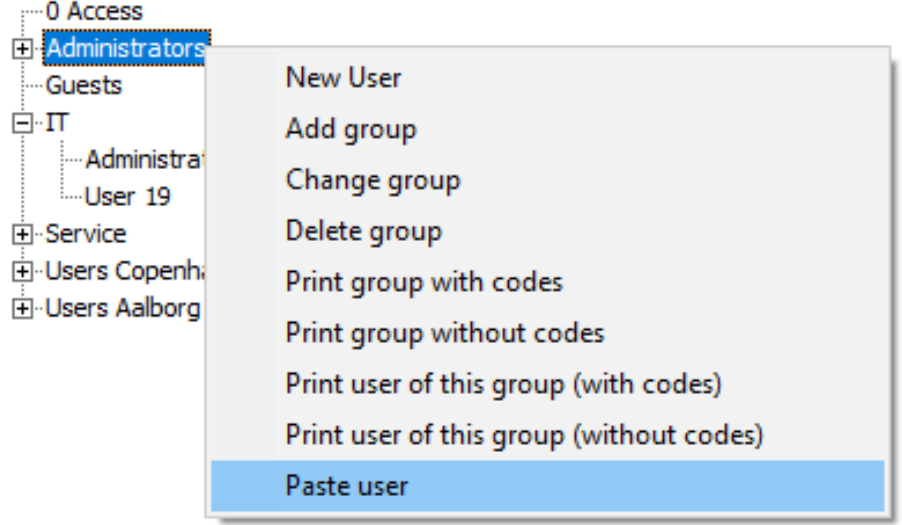

## <span id="page-47-0"></span>**11 Print**

Here you have an option to print floor plans using the selected items.

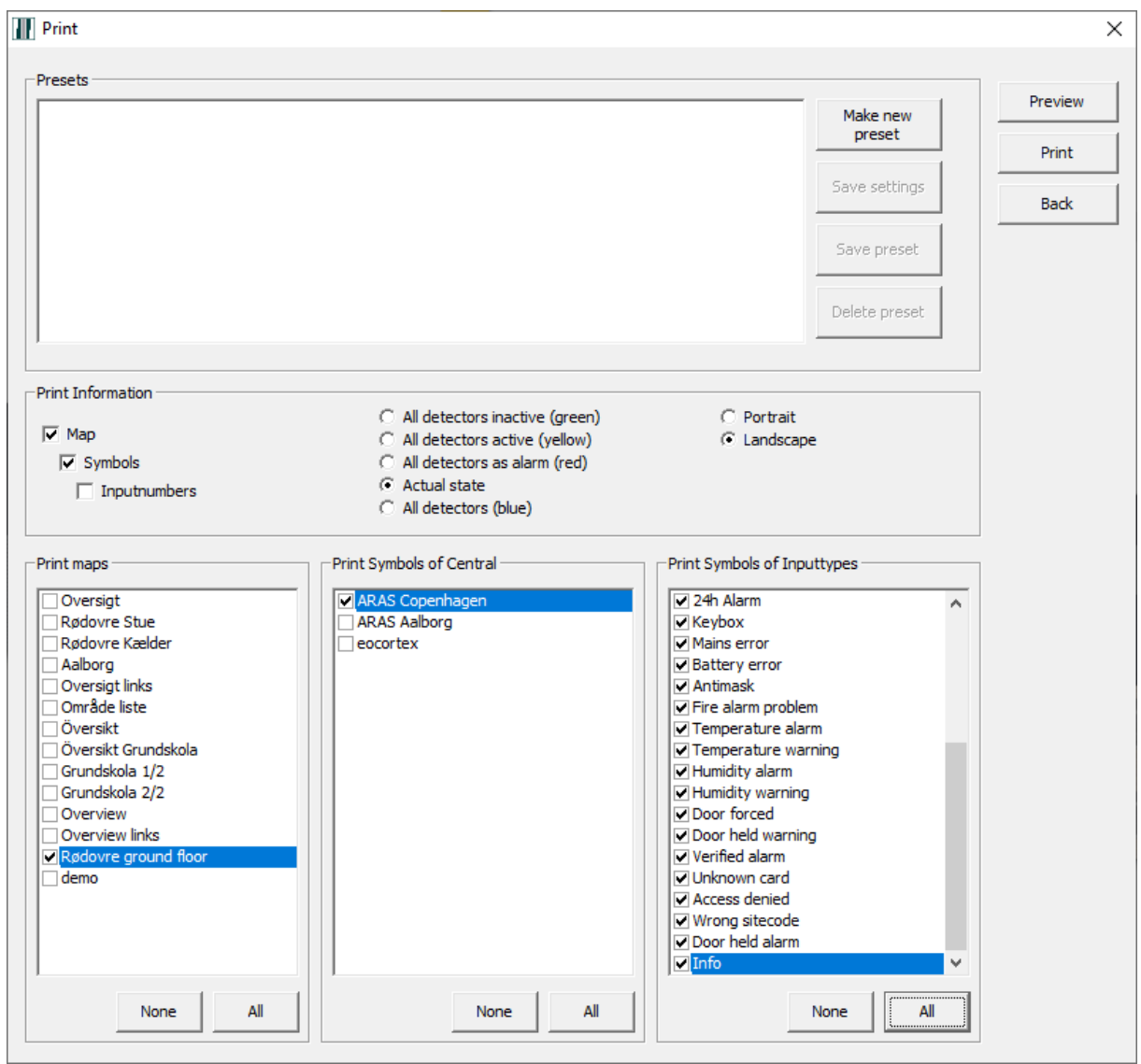

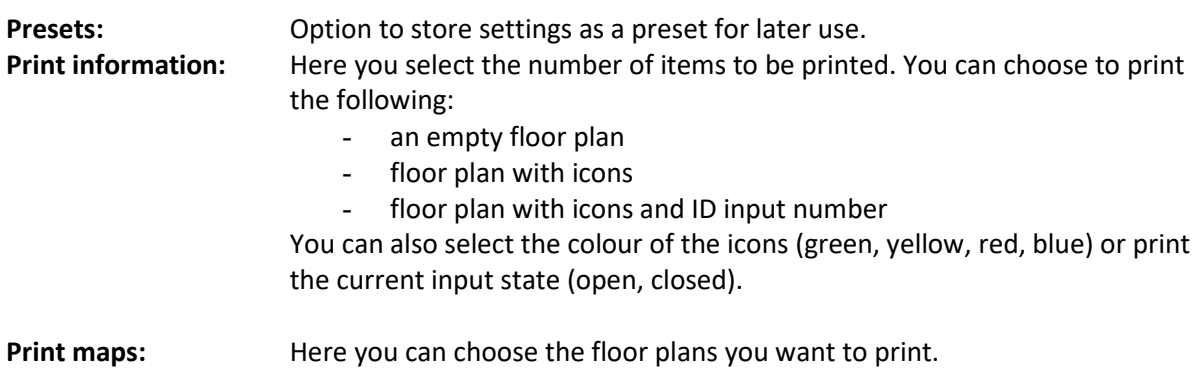

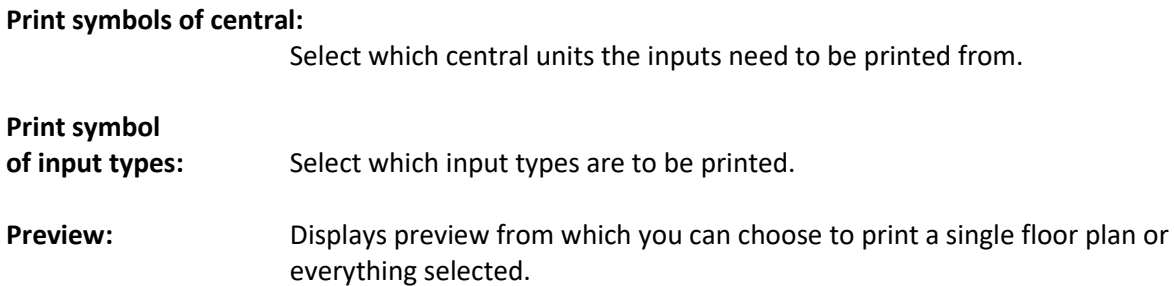

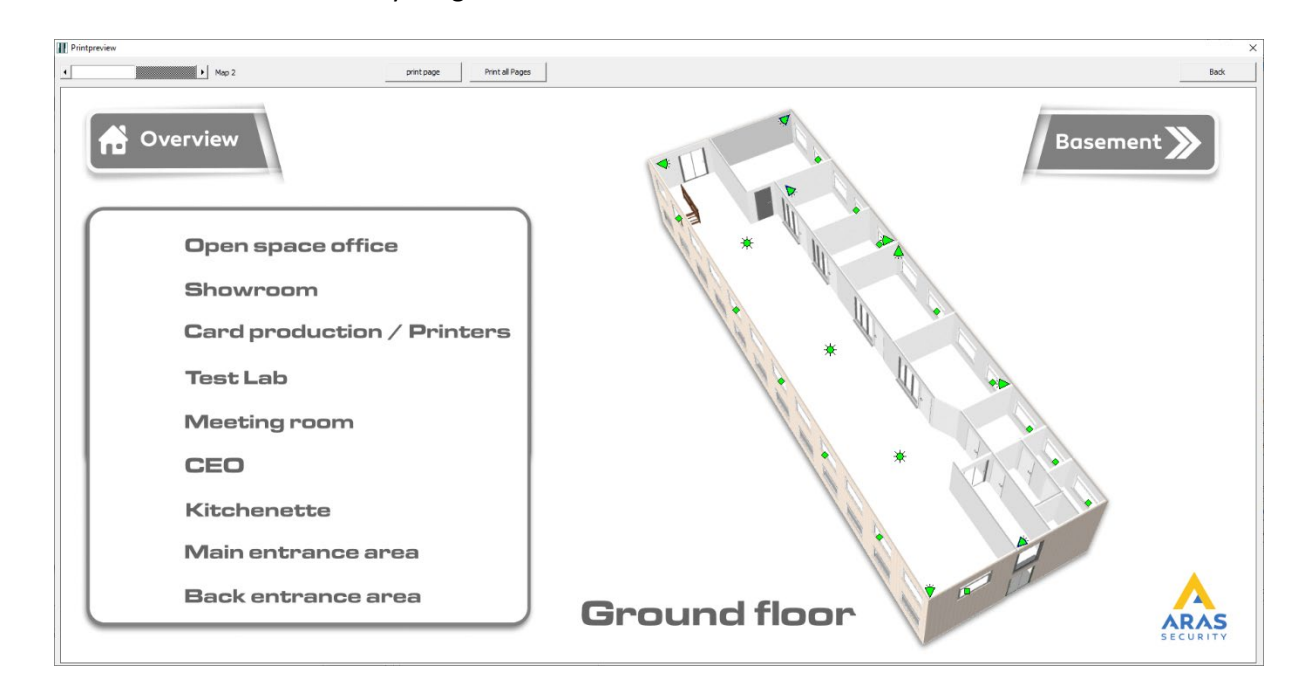

**Print:** Prints all selected floor plans.

### <span id="page-49-0"></span>**12 Last alarms**

Displays a list of the latest alarms from all central units.

#### **Alarmprotocol**  $\times$ copy Alarminfo Alarminfo  $\sqrt{10}$ Edit Inser Export list **Print list** Back Last Alarms of show days Re-Shot Alarm type Time Det Date System Name 05.02.2020 09:57:10 ARAS Copenhage 14<br>05.02.2020 09:57:10 ARAS Copenhage 14<br>05.02.2020 09:57:01 ARAS Copenhage 12 MC Vindue CAC<br>PIR Storrum kontor Loft midt **MD** Verificeret alar Indbrud

Explanation

**Show days:** Here you can choose how many days into the past are shown in the log. Click on "New view" to display the log.

Edit: Opens alarm processing window.

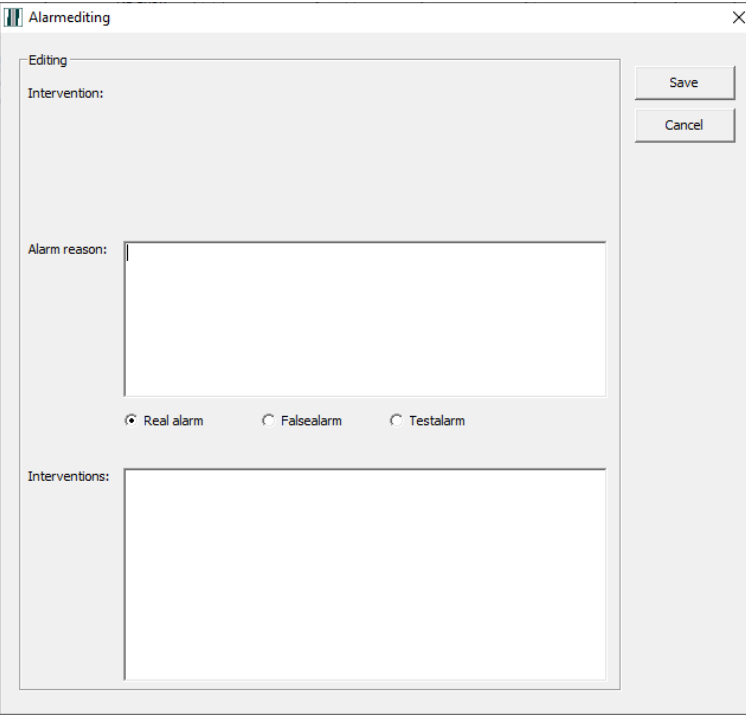

Under "Intervention" is a list of predefined actions to be implemented for this type of alarm.

Under "Alarm reason", you can select a cause (Real alarm, False alarm or Test alarm) and provide a short description.

SIMS (Security Information Management System) client software manual At the bottom of the screen under "interventions", you can add a comment. Text that is added as a comment cannot be searched in the log, *but you can search the Alarm reason.* **Copy processing:** Option to copy processing information from one alarm to another. You do this by selecting the processed alarm and clicking on "Copy alarminfo". Then select one or more alarms and click on "Insert". **Alarm info:** Opens Alarm window with the floor plan and displays the selected alarm. From here you can process the alarm and print the floor plan with alarm icons. **Export list:** Option to save a list of alarms in one file (.csv). **Print list:** Option to print a list of alarms.

## <span id="page-51-0"></span>**13 Unedited Alarms**

Displays a list of unprocessed alarms from all central units. All operating functions shown are explained in section [12.](#page-49-0) "Last alarms"

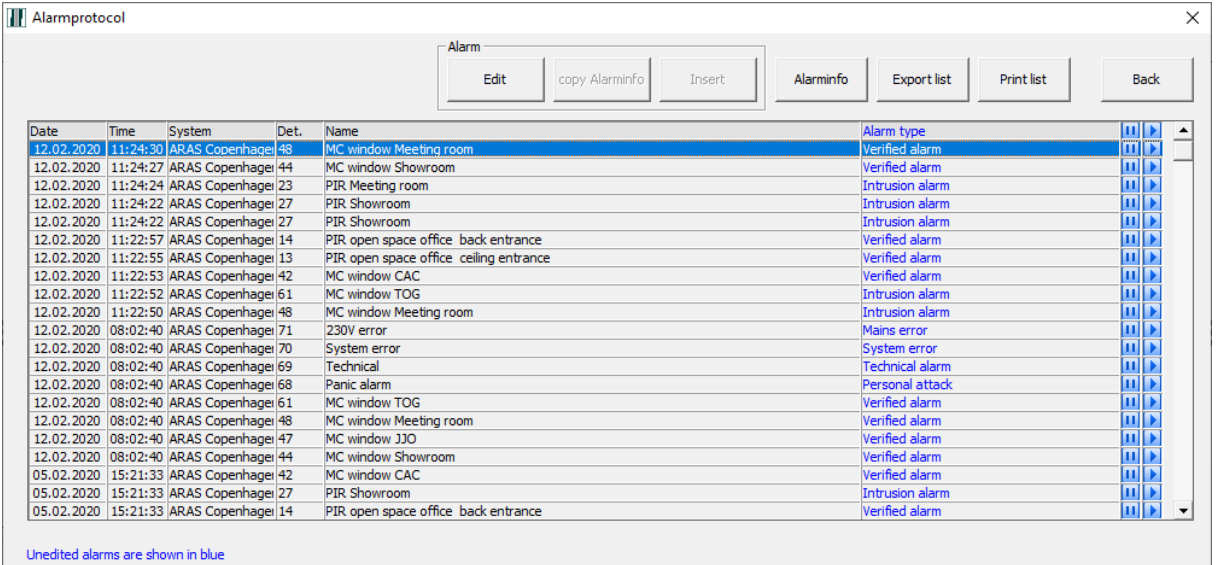